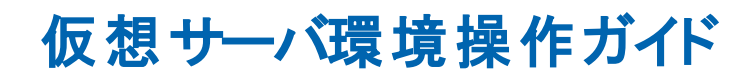

**Arcserve® Replication** および **High Availability** バージョン **18.0**arcserve

# 法律上の注意

組み込みのヘルプシステムおよび電子的に配布される資料も含めたこのドキュメント(以 下「本書」) はお客様への情報提供のみを目的としたもので、Arcserve により随時、変更 または撤回されることがあります。

Arcserve の事前の書面による承諾を受けずに本書の全部または一部を複写、譲渡、変 更、開示、修正、複製することはできません。本書はArcserve が知的財産権を有する 機密情報であり、ユーザは(i) 本書に関連する Arcserve ソフトウェアの使用について、 Arcserve とユーザとの間で別途締結される契約により許可された以外の目的、または(ii) ユーザとArcserveとの間で別途締結された守秘義務により許可された以外の目的で本書 を開示したり、本書を使用することはできません。

上記にかかわらず、本書で取り上げているソフトウェア製品( 複数の場合あり) のライセン スを受けたユーザは、そのソフトウェアに関して社内で使用する場合に限り本書の合理的 な範囲内の部数のコピーを作成できます。ただし Arcserve のすべての著作権表示および その説明を各コピーに添付することを条件とします。

本書を印刷するかまたはコピーを作成する上記の権利は、当該ソフトウェアのライセンス が完全に有効となっている期間内に限定されます。いかなる理由であれ、そのライセンス が終了した場合には、ユーザはArcserve に本書の全部または一部を複製したコピーを Arcserve に返却したか、または破棄したことを文書で証明する責任を負います。

準拠法により認められる限り、Arcserve は本書を現状有姿のまま提供し、商品性、お客 様の使用目的に対する適合性、他者の権利に対する不侵害についての黙示の保証を 含むいかなる保証もしません。また、本システムの使用に起因して、逸失利益、投資損 失、業務の中断、営業権の喪失、情報の損失等、いかなる損害( 直接損害か間接損 害かを問いません) が発生しても、Arcserve はお客様または第三者に対し責任を負いま せん。Arcserve がかかる損害の発生の可能性について事前に明示に通告されていた場 合も同様とします。

本書に記載されたソフトウェア製品は、該当するライセンス契約書に従い使用されるもの であり、当該ライセンス契約書はこの通知の条件によっていかなる変更も行われません。

本書の制作者はArcserve です。

「制限された権利」のもとでの提供:アメリカ合衆国政府が使用、複製、開示する場合 は、FAR Sections 12.212, 52.227-14 及び52.227-19(c)(1) 及び(2)、及び、DFARS Section252.227-7014(b)(3) または、これらの後継の条項に規定される該当する制限に従う ものとします。

© 2019 [[[Undefined variable My Variables.CA]]]( その関連会社および子会社を含む)。All rights reserved.サードパーティの商標または著作権は各所有者の財産です。

# **Arcserve** 製品リファレンス

このマニュアルが参照している Arcserve 製品は以下のとおりです。

- Arcserve® High Availability(HA)
- Arcserve<sup>®</sup> Replication
- Arcserve® Assured Recovery®
- Arcserve® Content Distribution

### **Arcserve** へのお問い合わせ

Arcserve サポート チームは、技術的な問題の解決に役立つ豊富なリソースを提 供します。重要な製品情報に簡単にアクセスできます。

[https://www.arcserve.com/support](https://support.arcserve.com/s/?language=ja)

Arcserve のサポート:

- Arcserve サポートの専門家が社内で共有しているのと同じ情報ライブラリに 直接アクセスできます。このサイトから、弊社のナレッジ ベース( KB) ドキュメント にアクセスできます。ここから、重要な問題やよくあるトラブルについて、製品関 連 KB 技術情報を簡単に検索し、検証済みのソリューションを見つけることが できます。
- 弊社のライブ チャット リンクを使用して、Arcserve サポート チームとすぐにリアル タイムで会話を始めることができます。ライブ チャットでは、製品にアクセスした まま、懸念事項や質問に対する回答を即座に得ることができます。
- Arcserve グローバル ユーザ コミュニティでは、 質疑応答、ヒントの共有、ベスト プラクティスに関する議論、他のユーザとの対話に参加できます。
- サポート チケットを開くことができます。オンラインでサポート チケットを開くと、 質問の対象製品を専門とする担当者から直接、コールバックを受けられま す。

また、使用している Arcserve 製品に適したその他の有用なリソースにアクセスでき ます。

製品ドキュメントに関するフィードバックの提供

Arcserve 製品ドキュメントに関してコメントまたは質問がある場合は、[こちら](https://support.arcserve.com/s/?language=ja)までお 問い合わせください。

# コンテンツ

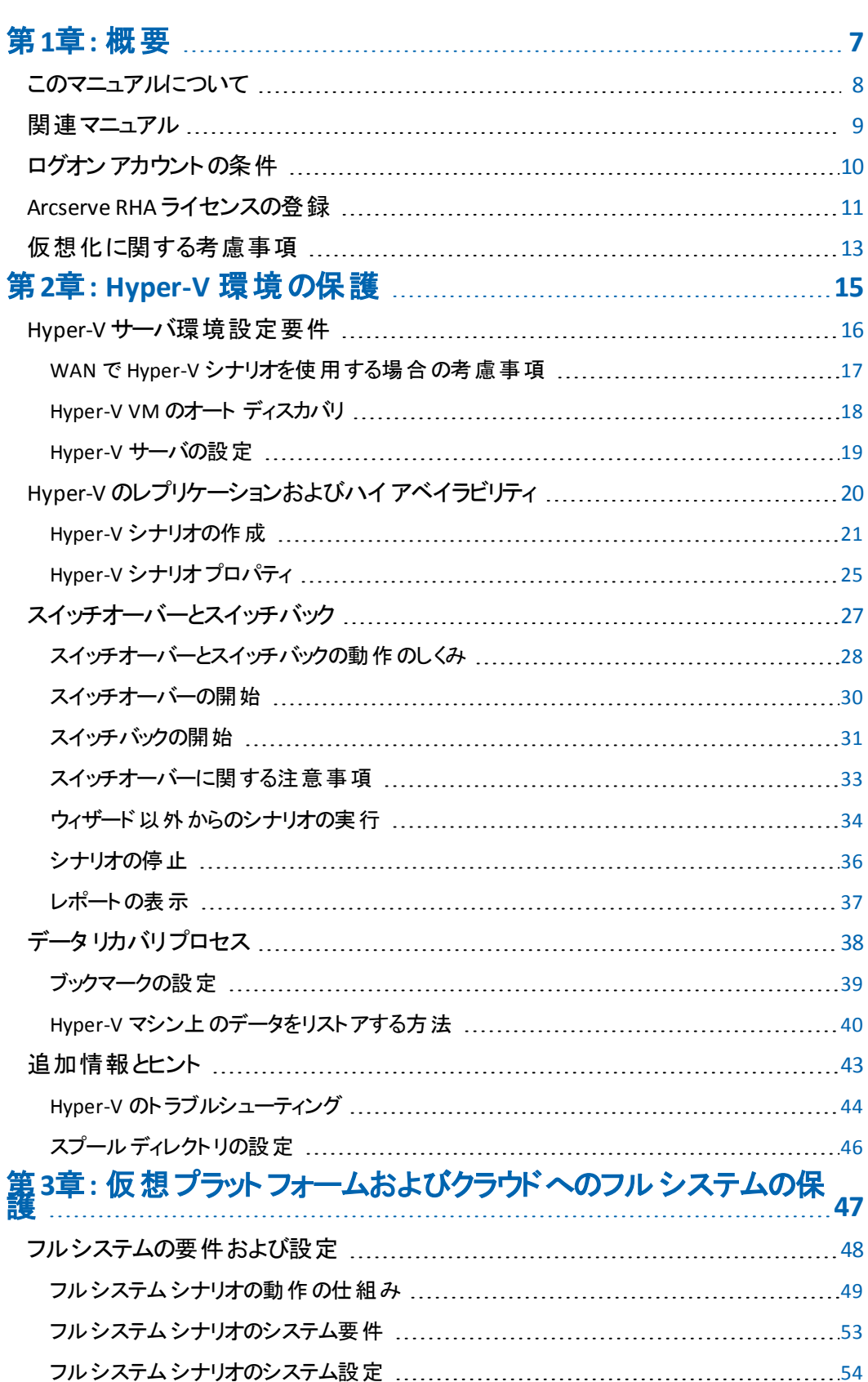

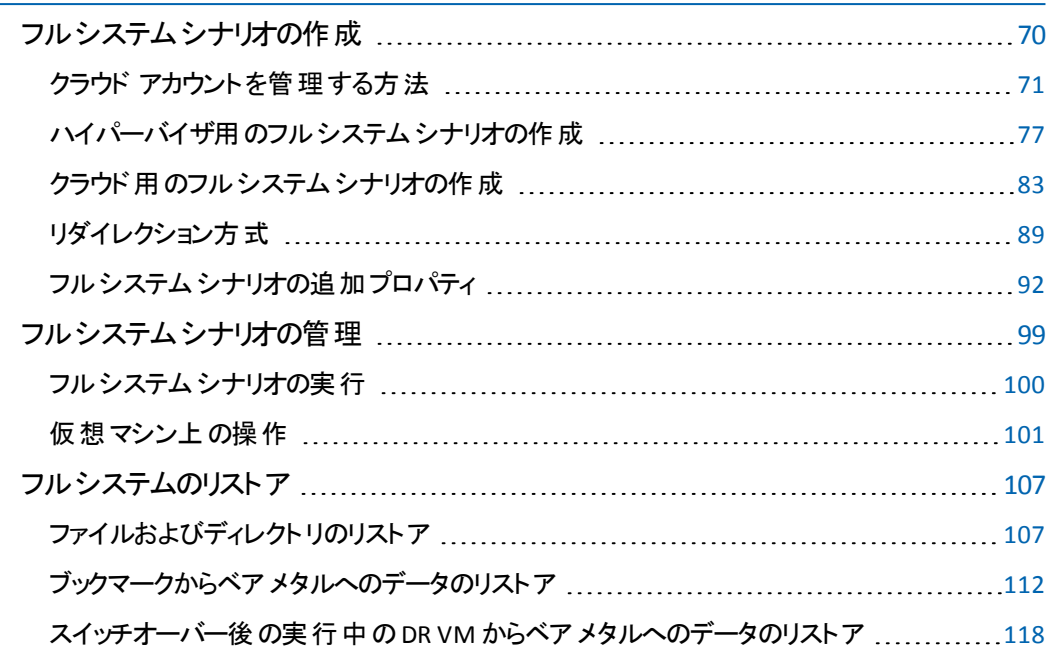

# <span id="page-6-0"></span>第**1**章**:** 概要

Arcserve Replication/High Availability (Arcserve RHA) は非同期リアルタイムレプリ ケーション、自動化されたスイッチオーバーおよびスイッチバックに基づくソリューショ ンです。Windows サーバ上の仮想化環境にコスト効率の高いビジネス継続性を 提供します。

Arcserve RHA では、データをローカルサーバまたはリモート サーバにレプリケートでき るため、サーバのクラッシュやサイトに惨事が発生した場合にデータを回復できま す。ハイ アベイラビリティのライセンスを所有している場合、ユーザをレプリカ サーバ に手動または自動で切り替えることができます。このマニュアルでは、レプリケーショ ンおよびハイ アベイラビリティの概念と手順について説明します。

このマニュアルで説明されている手順は、記述どおりに行う必要があります。 以下 の場合にのみ手順をカスタマイズします。

- Arcserve RHA に精通しており、変更がもたらす潜在的な影響を十分理解し ている。
- 実稼動環境に実装する前に、テスト環境で手順を十分にテストしている。

このセクションには、以下のトピックが含まれます。

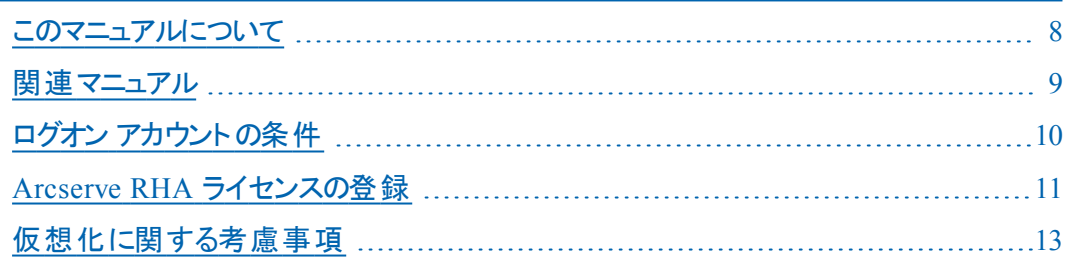

### <span id="page-7-0"></span>このマニュアルについて

このマニュアルでは、仮想化環境に Arcserve Replication/High Availability ソリュー ションを実装する方法について説明します。開始する前に各手順を確認してくだ さい。各タスクを実行するには、適切なリソースと権限が必要になります。

このマニュアルは、主に以下のセクションで構成されています。

- **Microsoft Windows Hyper-V** -- 個別のゲスト マシンに対するフルサーバ レプリ ケーションおよびスイッチオーバー
- フルシステム ハイ アベイラビリティ( HA) -- Hyper-V サーバによってホストされた 仮想マシンへの物理システム全体の転送

# <span id="page-8-0"></span>関連マニュアル

このマニュアルは、「*Arcserve RHA* インストールガイド」および「*Arcserve RHA* 管理 者ガイド」と併せてお読みください。Arcserve RHA 18.0 マニュアルのリンクについて は、以下を参照してください。

- [マニュアル選択メニュー](http://documentation.arcserve.com/Arcserve-RHA/Available/18.0/JPN/Bookshelf.html)
- [リリース](http://documentation.arcserve.com/Arcserve-RHA/Available/18.0/JPN/Bookshelf_Files/HTML/reln/default.htm) ノート

# <span id="page-9-0"></span>ログオン アカウントの条件

Arcserve RHA エンジン サービスは、ほかのコンポーネントと正常に通信を行うため に、一定のアカウント要件を満たしている必要があります。これらの要件が満たさ れない場合、シナリオを実行できない場合があります。必要な権限を持っていな い場合は、ローカルのIS チームにお問い合わせください。

- ドメイン管理者グループのメンバである。ドメイン管理者グループがビルトイン ドメイン ローカル グループ管 理者 のメンバでない場合 は、そのメンバであるアカ ウントを使用する必要があります。
- ローカル コンピュータ管 理 者 グループのメンバであるアカウント。 Domain Admins グループがメンバでない場合は、アカウントを手動で追加します。
- ワークグループ内のサーバの場合は、ローカルシステムアカウントを使用しま す。HA シナリオで DNS リダイレクト リダイレクション方式を使用している場合 は、ローカル管理者アカウントを使用します。

注: MS SQL Server 2012 では、ローカルシステム( NT AUTHORITY\SYSTEM) は、sysadmin サーバの役割で自動的にプロビジョニングされません。sysadmin サーバの役割を NT AUTHORITY\SYSTEM アカウントにプロビジョニングする方法 については、Microsoft のドキュメントを参照してください。あるいは、管理者ア カウントを使用してエンジン サービスへのインストールおよびログインを行うことも できます。

■ SQL サーバがワークグループにある場合は、シナリオを実行する前に、 マスタ サーバおよびレプリカ サーバ上で "sa" アカウントを有効にします。

### <span id="page-10-0"></span>**Arcserve RHA** ライセンスの登録

Arcserve RHA ライセンス ポリシーは、以下のようなパラメータの組み合わせに基づ いています。

- 使用されるオペレーティング システム
- 必要なソリューション
- サポートされるアプリケーションとデータベース サーバ
- 使 用 するホストの数
- その他 のモジュール( 例: アシュアード リカバリ)

そのため、生成されるライセンス キーはニーズに合わせてカスタマイズされます。

最初にログインした後、または以前のライセンスの有効期間が切れた場合、ライ センス キーを使用して Arcserve RHA 製品を登録する必要があります。製品を登 録するには、有効な登録キーがあるかどうかにかかわらず、マネージャを開きます。 マネージャを開くと、ライセンスの警告メッセージが表示され、製品の登録を求めら れます。ライセンスの警告メッセージは、14 日以内にライセンスの期限が切れる 場合にも表示されます。

シナリオを作成する際は、ライセンス条件によって、一部のオプションが無効になっ ている可能性があります。ただし、特定のシナリオを実行する前に、ライセンス キーの妥 当 性 が確 認されるので、シナリオはいくつでも作成できます。 「実行】ボタ ンをクリックしたときにのみ、ユーザが選択したシナリオを実行できるかどうかがライセ ンス キーに従ってチェックされます。このシナリオを実行するのに必要なライセンスが ないとシステムが判断した場合、シナリオは実行されず、[イベント]ペインにメッ セージが表示されて、必要なライセンスの種類が通知されます。

#### ライセンス キーを使用して **Arcserve RHA** を登録する方法

1. マネージャを開きます。

「ようこそ」メッセージが表示され、続いて「ライセンスの警告]メッセージが表示さ れ、製品が登録されていないことが通知されます。この時点で登録を求められま す。

- 2. [OK]をクリックし、メッセージを閉じます。
- 3. [ヘルプ]メニューを開き、「登録]オプションを選択します。

|登録Arcserve RHA]ダイアログ ボックスが表示されます。

- 4. 以下のフィールドに入力します。
	- 登録キー1 登録キーを入力します
	- (オプション) 陰社名]-会社名を入力します。
- 5. 降録 ボタンをクリックして製品を登録し、ダイアログ ボックスを閉じます。

これで、ライセンスの権限に基づいて、Arcserve RHA マネージャを使用できるように なりました。

# <span id="page-12-0"></span>仮想化に関する考慮事項

仮想マシン環境では、スイッチオーバ後、すべてのディスクが最初のコントローラに 追加されます。これは、コントローラが一杯( 16 ディスク) になるまで続きます。一 杯になると、Arcserve RHA は別の SCSI コントローラーを作成します。これは、スイッ チオーバされた VM がそのマスタとは異なる展開を持つことができたことを意味しま す。

# <span id="page-14-0"></span>第**2**章**: Hyper-V** 環境の保護

このセクションには、以下のトピックが含まれます。

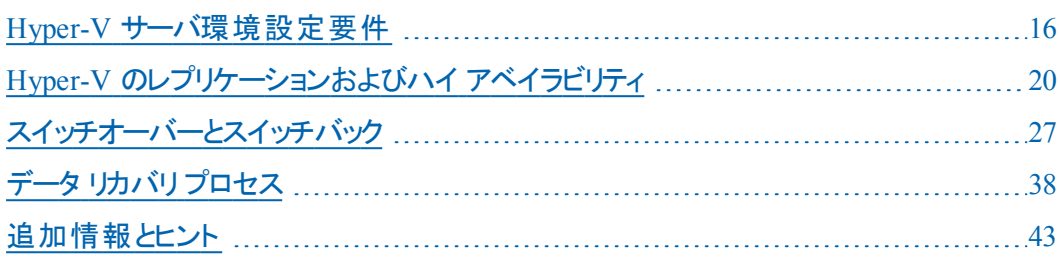

# <span id="page-15-0"></span>**Hyper-V** サーバ環境設定要件

- レプリカ上に、マスタ上に存在するのと同じ数および種類のネットワーク接続 を設定します。
- ( Active Directory 環境で) マスタとレプリカの両方のサーバが同じ Active Directory フォレストに属しており、同じドメインまたは信頼できるドメインのメ ンバである必要があります。
- 仮想 マシンのデフォルトの場所を変更する必要があります。 デフォルトの場 所は、他の任意の場所に変更できます。
- サポートされる Hyper-V バージョンについては、Arcserve サポート サポートで 「Arcserve RHA Compatibility Matrix」( 互換性マトリクス) を参照してくださ い。

このセクションには、以下のトピックが含まれます。

### <span id="page-16-0"></span>**WAN** で **Hyper-V** シナリオを使用する場合の考慮事項

このセクションでは、Hyper-V シナリオを作成し、WAN 環境内の異なるサブネットを 対象にフェールオーバをスムーズに行う方法について説明します。最初に、追加 のIP アドレスをセットアップし、次に、Hyper-V シナリオの作成中に詳細を指定しま す。

1. マスタ Hyper-V サーバ上で実行中のVM に追加のNIC をセットアップします。この NIC のIP アドレスは VM のフェールオーバ後にレプリカ上で使用されます。

注: IP アドレスとサブネットが適切に動作するように、ルーティング テーブルのエント リを適切に追加または更新してください。

- 2. Hyper-V シナリオを通常 どおりに作成します。 ただし、 ハイ アベイラビリティ プロパ ティを以下の手順に従って設定します。
	- a. スイッチオーバーを展開し、仮想ネットワーク マッピングをクリックし、適切な ネットワーク マッピングを選択します。 追加した NIC/IP をマップします。 レプリ カ サーバに引き継がれる際、このIP アドレスが使用されます。
	- b. DNS サーバのIP 詳細を入力します。

注:RHA エンジンによって DNS レコードを更新できることを確認します。「[ロ](#page-9-0) グオン アカウント の条件」を参照してください。

c. 「ネットワーク トラフィック リダイレクション]を展開し、 DNS リダイレクト ]をク リックします。[オン]を選択し、以下の詳細を入力します。

**DNS** 内のレプリカ サーバ上の仮想マシン **IP**

**IP** アドレス

マスタ サーバ上の仮想マシンのIP アドレスを指定します。

**DNS** 内のレプリカ サーバ上の仮想マシン **IP**

**IP** アドレス

手順 1 で指定した追加のIP アドレスを指定します。

### <span id="page-17-0"></span>**Hyper-V VM** のオート ディスカバリ

Hyper-V シナリオを作成すると、エンジンによって Hyper-V サーバ上の仮想マシンに 関する情報がすべて収集され、このデータがシナリオ環境設定ファイルに格納さ れます。これは .XML ファイルです。以下の情報が表示されます。

注:RHA シナリオの作成後、RHA の外部で新しいマスタ VM チェックポイントが作 成された場合、ユーザはシナリオを停止し、自動検出を再実行してから、シナリ オを再実行して新しい VM チェックポイント ファイルを含める必要があります。

#### 仮想マシンの設定

これらの設定は、<VM GUID>.XML という名前のファイル内に格納されます。こ のファイルでは、VM GUID が仮想マシン用の一意のグローバル識別子になりま す。このファイルは、「%ProgramData%\Microsoft\Windows\Hyper-V\Virtual Machines」フォルダにあります。

### 仮想マシンのフォルダ

各仮想マシン用のフォルダがあります。また、フォルダの名前は <VM GUID> で す。仮想マシンが実行中の場合、このフォルダには VSV ファイルと BIN ファイル が含まれます。

#### 仮想ハード ディスク**( VHD)**

VHD は各 VM に関連付けられたハード ディスクです。これらのファイルは別の 場所に存在します。また、これらのファイルの拡張子は.VHD です。

#### スナップショット

仮想マシン用のすべてのスナップショットは、スナップショット フォルダに配置され ます。スナップショット内のすべてのファイルがレプリケーション対象となります。ス ナップショット内のVHD ファイルには、.AVHD という拡張子がついています。VM 用の複数のスナップショットには、複数のAVHD ファイルがあります。すべての ファイルが検出およびレプリケートされます。

#### **ACL**

ファイルとフォルダの他に、各フォルダのACL および所有者情報のようなセキュ リティ デ―タおよびファイルがレプリケ―トされます。 このセキュリティ情 報 は、レプ リカ サーバ上での仮想マシンの登録および実行に必要です。

#### 仮想ネットワーク環境設定

VM が仮 想 ネットワークに接続する場合、ネットワーク データ設定 は XML 環 境設定ファイルに含まれます。

### <span id="page-18-0"></span>**Hyper-V サーバの設定**

以下の情報は、Arcserve RHA High Availability にのみ適用されます。Arcserve RHA を使用する場合、通常は Hyper-V のデフォルト設定で十分です。ただし、マ スタが利用できない場合にレプリカ上の仮想マシンを容易に、正常に開始できる ようにするには、いくつかのデフォルト設定に変更を加える必要があります。

- Hyper-V CSV クラスタとスタンド アロン サーバがサポートされています。 マスタと レプリカは、CSV クラスタまたはスタンドアロン サーバです。
- すべての Hyper-V サーバのバージョンは、 サービス パック レベルを含めて同じ である必要があります。
- RHA エンジン サービス ログオン アカウント は、 各 サーバのローカル管 理 者 グ ループに所属し、ドメイン環境の場合はドメイン管理者グループに所属して いる必要があります。
- Hyper-V CSV クラスタでは、すべてのクラスタ ノードの仮想 スイッチの名前は 同じである必要があります。
- マスタとレプリカの両方の Hyper-V サーバで、 Hyper-V マネージャ -> Hyper-V 設定 -> 仮想ハード ディスク フォルダおよび仮想マシン フォルダをデフォルト 以外のフォルダに変更します。 Hyper-V CSV クラスタ環境の場合、各クラスタ ノードでこれらのフォルダを CSV マウント ポイントに設定します。

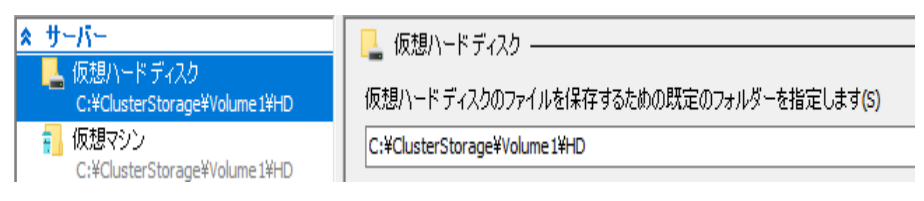

# <span id="page-19-0"></span>**Hyper-V** のレプリケーションおよびハイ アベイラビリティ

Hyper-V に対して、以下のレプリケーションおよびハイ アベイラビリティ タスクを実行 できます。

- Hyper-V HA [プロパティ](#page-24-0)
- 新規 Hyper-V ハイ アベイラビリティ [シナリオの作成](#page-20-0)

### <span id="page-20-0"></span>**Hyper-V** シナリオの作成

Hyper-V の場合、Hyper-V サーバ全体ではなく、個別のVM レベルでスイッチオー バーを実行できます。つまり、Hyper-V 環境のすべての仮想マシンに個別のHA シ ナリオが必要になります。シナリオを簡単に作成するために、マスタから同じシナリ オプロパティを継承する複数のVM を選択できます。この複数のVM のシナリオ は、次にサブシナリオに分割されるため、各仮想マシンを個別に管理できます。

#### 新規 **Hyper-V HA** シナリオの作成方法

1. マネージャを起動します。 ワァイル]- 阼 成 ]- 新 規 シナリオ]を選択するか、 新 規シナリオ]ボタンをクリックします。

[ようこそ]ダイアログ ボックスが表示されます。

2. 斯規シナリオの作成 |をクリックしてシナリオグループ名を入力するか、一覧から シナリオ名を1つ選択した後、 [次へ]をクリックします。

注: シナリオグループ名を割り当てない場合は、作成するすべてのシナリオがデ フォルトでシナリオグループに割り当てられます。このグループは、シナリオ名の一部 として含まれ、シナリオウィザードが完了した後、自動的に Hyper-V に更新されま す。

[サーバおよび製品タイプの選択]ダイアログ ボックスが表示されます。

3. Microsoft Hyper-V を選択し、DR または HA シナリオを選択します。AR (アシュアー ドリカバリ)用の整合性テストが必要な場合は、チェックボックスをオンにして、 改 へ]をクリックします。

[マスタおよびレプリカ ホスト]ダイアログ ボックスが表示されます。

4. マスタとレプリカの両方のサーバのホスト名または IP およびポート番号を入力し、 [次へ]をクリックします。

注: Hyper-V CSV クラスタの場合、クラスタ名を入力する必要があり、Arcserve Replication/High Availability は、クラスタのすべてのノードを自動的に検査し、そ れらのノード上のすべてのVM をリストします。クラスタの単一ノード名を入力した 場合、Arcserve Replication/High Availability はそのノード上で実行中のVM のリ ストのみを表示します。

エンジンの検証を有効にした場合、「エンジンの検証]ページが表示されます。 ユーザ認証情報の入力を求められる場合があります。適切な認証情報を入力 して[**OK**]をクリックします。

5. エンジンの検証 が完了するまで待ちます。 **インストール**]をクリックして、指定され たホストにエンジンをインストールするか、 改へ]をクリックします。

[レプリケーション用データベース]ダイアログ ボックスが表示され、指定したマスタ サーバで自動検出された仮想マシンが一覧表示されます。デフォルトでは、すべ

ての仮想マシンがレプリケーション用に選択されています。HA の場合、関連する すべてのファイルを含むVM 全体を選択する必要があります。

6. レプリケーション用に仮想マシンを選択するか、または選択解除して、 改へ]をク リックします。

[シナリオのプロパティ]ダイアログ ボックスが表示されます。

7. 必要に応じてプロパティを変更し、 攻へ]をクリックします。詳細については、 「*Arcserve RHA*[管理者ガイド](http://documentation.arcserve.com/Arcserve-RHA/Available/18.0/JPN/Bookshelf_Files/HTML/ADMIN/default.htm)」を参照してください。

[マスタとレプリカのプロパティ]ダイアログ ボックスが開きます。

- 8. 必要に応じてプロパティを変更し、阪へほクリックします。 [スイッチオーバー プロパティ]ダイアログ ボックスで情報が処理される間、待ちま す。
- 9. 反イッチオーバー プロパティ]が開いたら、 クリックして仮想ネットワーク マッピング を編集]を選択します。

[仮想ネットワーク マッピング]ダイアログ ボックスが表示されます。

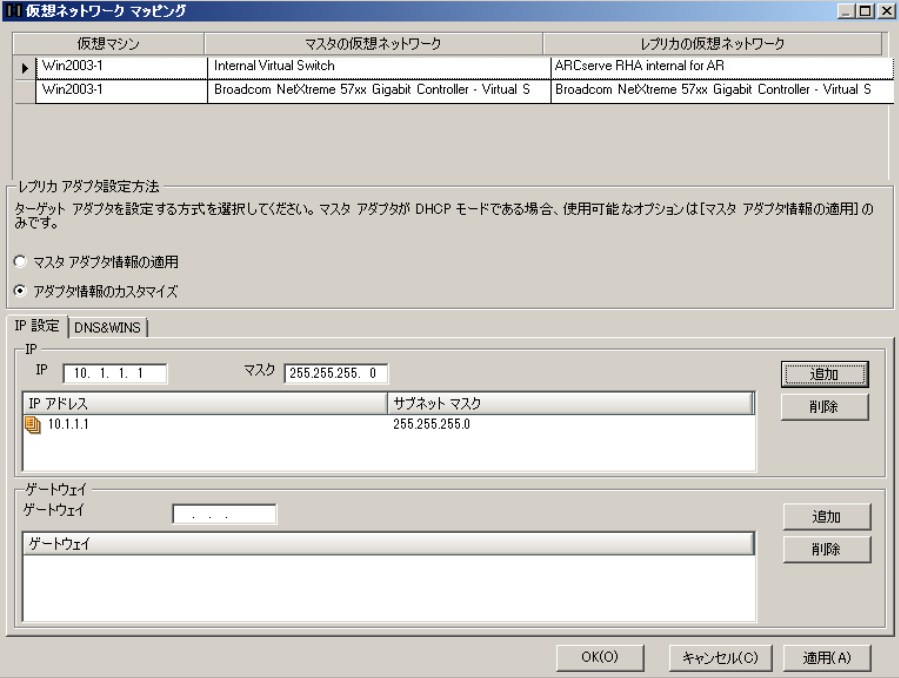

[仮想ネットワーク マッピング]ダイアログ ボックスが表示される場合があります。レ プリカ Hyper-V に仮想スイッチが 1 つだけ存在する場合、RHA は自動的にその仮 想スイッチをレプリカの仮想ネットワーク用に選択し、マッピング ダイアログ ボックス は表示されません。

レプリカ上で複数の仮想スイッチが利用可能な場合にのみ、Arcserve Replication/High Availability はユーザがネットワーク マッピングを選択するために マッピング ダイアログ ボックスを表 示します。 スイッチオーバー]- 阪想ネットワーク マッピング]をクリックして、マッピングを表示または変更できます。

また、「完全修飾名を自動的に割り当てることができませんでした。完全修飾名 を編集してください」というエラー ダイアログ ボックスが表示される場合があります。

[**OK**]をクリックし、[ホスト]-[クリックして完全修飾名プロパティを編集]をクリックし ます。

このエラーは、Arcserve Replication/High Availability が VM のゲスト OS のホスト名 を取得できない場合に表示されます。これは、Linux ベースのVM で発生する可 能性があります。空白の場合、ホスト名を入力し、[**OK**]をクリックします。

10. 一覧表示された仮想マシンをレプリカ上の必要な仮想ネットワークにマッピング し、レプリカ アダプタ設定方法を選択します。

#### マスタ アダプタ情報の適用

レプリカ上の仮想マシンがマスタと同じネットワーク アダプタ情報を使用するように 指定します。

#### アダプタ情報のカスタマイズ

仮想マシンのIP アドレス、DNS、WINS、およびゲートウェイの情報を手動で入力で きるように指定します。

注**:** ダイナミック ディスクにブート ボリュームを持つ仮想マシンの場合、スイッチオー バー後にネットワーク情報が正常に設定されない場合があります。仮想マシンの 起動後に IP アドレスの手動設定が必要になる場合があります。

制限:Hyper-V シナリオで保護された VM sys ボリュームがダイナミック ディスクであ る場合、スイッチオーバー プロセス中に、一部のネットワーク マッピング設定はレプ リカ VM に適用できません。RHA は、このタイプの仮想マシンのネットワーク マッピン グをサポートしません。

11. 必要に応じてその他のスイッチオーバー プロパティを設定して、 [次へ]をクリックし ます。

[スイッチオーバーとリバース レプリケーションの開始]ダイアログ ボックスが表示され ます。 スイッチオーバー]を 自動 ]に設定し、 リバース レプリケーション ]を 「手 動]に設定することをお勧めします。

12. スイッチオーバーとリバース レプリケーションを開始するために必要なメソッドを選択 して、阪へ]をクリックします。

[シナリオの検証]プロセスが完了するまで待ちます。

[シナリオの検証]でエラーが表示される場合、続行するにはそれらのエラーを解 決する必要があります。警告が表示される場合も、続けるにはそれらの警告を 解決する必要があります。変更を行った後、再試行]をクリックして、検証を繰 り返します。

13. 次へ]をクリックします。

[シナリオ実行]ダイアログ ボックスが表示されます。

- 14. 今すぐ実行]をクリックして、同期を開始し、シナリオを有効にします。
- 15. 後でシナリオを実行するには、 終了]をクリックします。

## <span id="page-24-0"></span>**Hyper-V** シナリオプロパティ

ウィザードで設定されたシナリオの変更、または追加の設定を行う場合は、「プロ パティ]ペインを使用して、シナリオを変更できます。

[プロパティ]ペインとそのタブはコンテキストに依存し、シナリオフォルダから選択す るノードに応じて変わります。プロパティを設定する前にシナリオを停止する必要 があります。一部の値は、一度設定すると変更できません。そのような値には、そ の旨が明記されています。シナリオのプロパティの設定の詳細については、 「*Arcserve RHA* 管理者ガイド」を参照してください。

プロパティは、マネージャのフレームワーク ペインのタブにまとめられています。これら のタブは、サーバ タイプ、Arcserve RHA ソリューション、およびシナリオのステータスに 基づいて表示されます。プロパティを変更するシナリオを選択し、該当するタブを 選択します。以下の画面に例を示します。

### [ルート ディレクトリ]タブの設定

- 「シナリオ]ペインから [マスタ サーバ]を選 択します。 ディレクトリ]フォルダを ダブルクリックして、マスタ ルート ディレクトリを追加または削除します。 Hyper-V ルート ディレクトリを直接更新することはできません。ディレクトリをダブルク リックすると、自動検出が起動し、マスタ上のすべての仮想マシンが表示さ れます。
- 「シナリオ]ペインから |レプリカ サーバ]を選択します。 マスタ ルート ディレクト リごとに、レプリカ ルート ディレクトリを指定する必要があります。レプリカ サー バの[ディレクトリ]フォルダをダブルクリックします。

### プロパティフタブの設定

### シナリオのプロパティ

これらの設定により、シナリオ全体のデフォルトの動作が決定されます。

- ◆ 一般プロパティ -- 一度作成すると、変更できません。
- ◆ レプリケーション プロパティ -- レプリケーション モード( [オンライン] または スケジュール]) 、同期値( ワァイル]または ヷロック]、 [同一サイズ/タイムスタンプのファイルを無視]) およびオプション 設定( NTFS 圧縮属性をレプリケート]、NTFS ACL をレプリケー ト]、[Windows 共有を同期]、[エラー発生時の自動再同期 を禁止]) を選択します。
- ◆ イベント通知のプロパティ -- 実行するスクリプトを指定するか、 電子メール通知を選択します。結果はイベント ログに書き込ま れます。

◆ レポート処理 -- レポートの設定、電子メールの配信またはスクリ プトの実行を指定します。

### マスタとレプリカのプロパティ

これらの設定により、マスタとレプリカの両方でサーバのプロパティを確立しま す。一部の設定はサーバタイプごとに異なります。

- ◆ ホスト接続のプロパティ -- IP アドレス、ポート番号およびマスタと レプリカの完全修飾名を入力します。
- **◆ レプリケーションのプロパティ -- マスタに対して Hyper-V スケジュー** ル済みブックマークの有効化を設定します。これらのプロパティ は、マスタとレプリカで異なります。詳細については、「Arcserve RHA 管理者ガイド」を参照してください。
- ◆ スプールのプロパティ -- サイズ、最 小 ディスク空き容量 、 および ディレクトリパスを設定します。詳細については、「[スプールディ](#page-45-0) [レクトリの設定」](#page-45-0)を参照してください。
- ◆ イベント通知のプロパティ -- 実行するスクリプトを指定するか、 電子メール通知を選択します。結果はイベント ログに書き込ま れます。
- ◆ レポートのプロパティ -- 同期レポートまたはレプリケーション レポー トを選択し、配布またはスクリプトの実行を指定します。
- ◆ ( レプリカ) リカバリのプロパティ -- 遅 延 またはデータのリワインドの プロパティを設定します。データのリワインドは、デフォルトでオン になっています。

### シナリオのプロパティ]タブの設定

これらの設定でスイッチホーバーおよびスイッチバックの実行方法を制御しま す。

- スイッチオーバーのプロパティ -- 自 動 または手 動 のスイッチオーバーを選 択し、ス イッチオーバー ホスト名、仮想ネットワーク マッピング、リバース レプリケーション の設定を指定します。
- ホストのプロパティ -- マスタとレプリカの完全修飾名を指定します。
- Is Alive のプロパティ -- ハートビート周期およびチェック方式を設定します。
- 成功時のアクションのプロパティ -- 使用するカスタム スクリプト および引数を定 義します。

# <span id="page-26-0"></span>スイッチオーバーとスイッチバック

スイッチオーバーとスイッチバックは、マスタサーバとレプリカサーバ間でアクティブな役 割とパッシブな役割を交換し、マスタが現在アクティブな場合、スイッチオーバー後 にパッシブに変わって、アクティブな役割をレプリカに渡すことができるようにするプロ セスのことです。レプリカがアクティブな場合、スイッチオーバー後にパッシブに変わっ て、アクティブな役割をマスタに渡します。スイッチオーバーは、ボタンをクリックすると 起動し、マスタが使用できないことが検出された場合には Arcserve RHA によって 自動的に起動されます( スイッチオーバーとリバース レプリケーションの開始]ダイ アログ ボックスで 旧 動 スイッチオーバーの実 行 フォプションをオンにしている場合) 。 このオプションをオフにすると、マスタ サーバがダウンしているので、Arcserve RHA マ ネージャから手 動でスイッチオーバーを開始できることがシステムによって通知され ます。

このセクションには、以下のトピックが含まれます。

- [スイッチオーバーとスイッチバックの動作のしくみ](#page-27-0)
- [スイッチオーバーの開始](#page-29-0)
- [スイッチバックの開始](#page-30-0)
- [スイッチオーバーに関する注意事項](#page-32-0)
- [ウィザード以外からのシナリオの実行](#page-33-0)
- [シナリオの停止](#page-35-0)
- [レポートの表示](#page-36-0)

# <span id="page-27-0"></span>スイッチオーバーとスイッチバックの動作のしくみ

HA シナリオの実行開始後、同期プロセスが完了すると、レプリカはマスタが動作 しているかどうか定期的にチェックします。デフォルトの間隔は 30 秒です。以下の タイプのモニタリング チェックを選択できます。

- **Ping** マスタ上のVM に送信され、VM が動作中で応答していることを検 証するリクエストです。「Is Alive」チェックで False が返された場合は、レプリカ が自動的に VM を起動します。
- ユーザ定 義 チェック 特 定 のアプリケーションをモニタするようにカスタマイズで きる、カスタムリクエストです。
- データベースへの接続 -- マスタに送信され、適切なサービスが実行されてい ること、VM がアクティブであること、また Ping に応答していることを検証するリ クエストです。

これらの確認は順番に実行されます(有効に設定されている場合)。これらのい ずれかでエラーが発生すると、チェック全体が失敗と見なされます。設定されてい るタイムアウト時間(デフォルトは5分)ですべてのチェックが失敗した場合、マスタ サーバ上のVM は停止しているとみなされます。その後、HA シナリオの設定によっ て、Arcserve RHA はアラートを送信するか、自動的にスイッチオーバーを開始しま す。

スイッチオーバーの開始方法は、HA シナリオの作成時に定義します。

- [スイッチオーバーとリバース レプリケーションの開始]ページで、 [スイッチオー バーを手動で開始する]オプションを選択している場合は、手動スイッチ オーバーを実行します。詳細については、「[スイッチオーバーの開始](#page-29-0)」を参照 してください。
- 【スイッチオーバーを自動的に開始する]オプションを選択している場合で も、マスタの稼働中に手動スイッチオーバーを実行できます。システムをテス トする場合や、マスタで何らかのメンテナンスを実行している間、レプリカ サー バでアプリケーション サービスを続行する場合などに、スイッチオーバーを開 始できます。トリガによる( 自動) スイッチオーバーは、 管理者が スイッチオー バーの実行]ボタンをクリックして手動で開始するスイッチオーバーとほぼ同じ ですが、開始が手動ではなく、マスタ サーバ上のリソースの障害によってトリ ガされる点が異なります。サーバのPing 応答、アプリケーション サービスのス テータス、および VM の接続性 がモニタリングされます。 タイムアウト パラメー タは変更できます。詳細については、「*Arcserve RHA* 管理者ガイド」を参照 してください。

HA シナリオの作成時に、リバースシナリオを開始する方法を定義します。

- [スイッチオーバーとリバース レプリケーションの開始 ]ページで 『ルバース レプリ ケーションを自動的に開始する]オプションを選択している場合、逆方向の レプリケーション( レプリカからマスタ) がスイッチオーバー後に自動的に開始さ れるため、元のマスタ サーバが再度使用できるようになります。
- 「リバース レプリケーションを手 動で開始する]オプションを選択している場合 は、スイッチバックを手動で実行する必要があります。手動オプションを選択 していて、手動スイッチバックを実行しない場合は、マスタ障害のないクリー ンなスイッチオーバーのテスト後であっても、レプリカからマスタにデータを再同 期する必要があります。

リバース レプリケーション機能をオフにしている場合、スイッチオーバー発生後にリ バース レプリケーションを開始するには、「実行]ボタンをクリックします。この機能の 利点は、マスタ サーバとレプリカ サーバの両方がオンラインで、スイッチオーバー中 に接続されていた場合、逆方向の再同期を必要としない点です。再同期で は、マスタ サーバとレプリカ サーバのデータの比較が行われ、リアルタイムレプリケー ションの開始前に、どちらの変更データを転送するかが決められます。この処理に は時間がかかります。自動リバース レプリケーションがオンになっており、スイッチ オーバーの間も両方のサーバがオンラインだった場合、再同期が行われずにレプリ ケーションがリバースされます。この場合のみ、再同期が必要ありません。

### <span id="page-29-0"></span>スイッチオーバーの開始

自動または手動でスイッチ オーバーが開始された後は、すべて自動で処理が行 われます。

手動スイッチオーバーを開始する方法

- 1. [マネージャ]を開いて「シナリオ]ペインから該当するシナリオを選択しますシナリオ のステータスが「実行中」になっていることを確認します。
- 2. スイッチオーバーの実行]ボタンをクリックするか、[ツール]メニューから スイッチ オーバーの実行]を選択します。

確認メッセージが表示されます。

3. **スイッチオーバーの実行]確認メッセージで [OK]をクリックします。この手順によ** り、マスタ サーバからレプリカ サーバへのスイッチオーバーが開始されます。 スイッチオーバー プロセスについての詳細な情報は、スイッチオーバー中「イベント]

ペインに表示されます。

4. スイッチオーバーが完了すると、シナリオは停止されます。

注: 自動リバース レプリケーションが 自動開始]と定義されている場合に限り、 スイッチオーバー終了後もシナリオが継続実行される可能性があります。

「イベント]ペインに、「スイッチオーバーが完了しました。」というメッセージに続き、 [シナリオは停止しています。]というメッセージが表示されます。

これでマスタがパッシブになり、レプリカがアクティブになりました。

### <span id="page-30-0"></span>スイッチバックの開始

手動または自動を問わず、スイッチオーバーの開始後、任意の時点でサーバの 役割を元に戻し、元のマスタをアクティブ サーバに、レプリカをスタンバイ サーバにす ることができます。サーバ間で役割を元に戻す前に、元のレプリカ サーバのデータ で元のマスタ サーバのデータを上書きするかどうかを決 定しておきます。 上書きす る場合は、最初に「バックワード シナリオ」と呼ばれるリバース シナリオを実行する 必要があります。

注:以下の手順は、どのサーバ タイプでも同じです。

### 手動スイッチバックを開始する方法

- 1. ネット ワークでマスタ サーバとレプリカ サーバが利用 可能であり、エンジンが稼働中 であることを確認します。
- 2. 「マネージャ]を開いて「シナリオ]ペインから該当するシナリオを選択します
- 3. 以下のいずれかを実行します。
	- ◆ シナリオがすでに実行中の場合は、手順4に進みます。
	- ◆ シナリオが実行されていない場合は、手順 1 ~ 3 を実行してから手順 4 に 進みます。
		- a. ツールバー上で 実行 るクリックして、シナリオを開始します。

Arcserve RHA はスイッチオーバーの実 行を検出し、その状態と設定を 検証します。検証完了後、検知された既存のエラーや警告があれ |ばそれらが 険 証 結 果 ]ダイアログ ボックスに一 覧 表 示 され 、 さらに バックワード シナリオの実行を承認するように促すメッセージが表示さ れます。必要に応じて、[詳細設定]ボタンをクリックして、シナリオに 関連しているホストの詳細情報を表示する別のペインを開きます。

b. 実行]ダイアログ ボックスで同期方法を選択し、[OK]をクリックして 再同期を開始します。

注:同期方法の詳細については、「Arcserve RHA 管理者ガイド 」を 参照してください。

◆ 再同期が完了すると、「イベント」ペインに「同期処理中の変更はすべてレ プリケートされました」というメッセージが表示されます。この時点で、アクティ ブ サーバからスタンバイ サーバへのレプリケーションが開始されます。

注:これで、マスタ サーバとレプリカ サーバ間で役割を元に戻す準備が整 いました。

4. サーバの役割を交代するには、シナリオの実行中にツールバーの「スイッチオーバー の実行]をクリックします。確認メッセージが表示されます。

5. [はい]をクリックしてメッセージをクリアし、スイッチバック プロセスを開始します。 スイッチバックが完了すると、サーバの役割が元に戻り、シナリオは自動的に停止 します。

注: [リバース レプリケーションの開始]オプションが 自動開始]に定義されている 場合、スイッチバック終了後もシナリオは継続して実行されます。

これで、シナリオを元( フォワード) の状態で実行できます。

### <span id="page-32-0"></span>スイッチオーバーに関する注意事項

データの上書きを防ぐため、「スイッチオーバー]または「リバース レプリケーションの 開始]のプロパティのいずれかー方のみを 自動]に設定するようにしてください。 両方のプロパティが[自動]に設定されていると、サーバに障害が発生した際、管 理者の知らないうちに Arcserve RHA によってスイッチオーバーがトリガされ、障害の 原因を調査する前にリバース レプリケーションが開始されてしまう場合がありま す。リバース レプリケーション中、Arcserve RHA は、ユーザの実稼働サーバのデータ を上書きします。

スイッチオーバー中にクラッシュや停電が発生すると、アクティブ サーバのリカバリ手 順の実行が必要となる場合があります。

# <span id="page-33-0"></span>ウィザード以外からのシナリオの実行

シナリオを作成したら、それを実行してレプリケーション プロセスを開始する必要が あります。通常、マスタ上のデータの変更をレプリカにレプリケートする前に、マスタ とレプリカを同期する必要があります。このため、レプリケーションを開始する最初 の手順は、マスタ サーバとレプリカ サーバの同期です。サーバの同期の完了後、 自動的にオンライン レプリケーションが開始され、マスタで発生するすべての変更 が継続的にレプリカに反映されます。

注:レプリケーション プロセスを正常に動作させるには、エンジンを実行している ユーザがマスタに対する読み取り権限を保持していること、また各レプリケーション のルート ディレクトリとそこに含まれているファイル、すべてのレプリカ ホストに対する 読み取り/書き込み権限を保持していることを確認してください。

### シナリオを開始する方法**:**

- 1. 「シナリオ7ペインから、実行するシナリオを選択します。
- 2. シナリオを実行するには、標準のツールバーにある 実行 ボタンをクリックします  $\circ$

Arcserve RHA は実行前にシナリオを検証します。

シナリオが正しく設定されていない場合、または関連ホストで問題が発生した場 合、[イベント]ペインにエラーが報告されます。

**Notes**:

- ◆ エラーが表 示されている場合 、シナリオは実 行 できません。 レプリケーション プロセスを開始するには、まずこれらのエラーを修正する必要があります。
- ◆ マウント ポイント のレプリケーションは、 エンジンが開 始される前 にマウント ポ イントがマスタに追加されていた場合のみ問題なく実行できます。エンジン がすでに実行されているときにマスタ ルート ディレクトリにマウント ポイントを 追加した場合、エラーは表示されませんがレプリケーションは開始しません。 この場合、レプリケーションを開始する前にマスタでエンジンを再起動する必 要があります。

エラーが報告されない場合、「実行」ダイアログ ボックスが表示されます。

- 3. 実行 |画面から以下を選択して、[OK]をクリックします。
	- ◆ 同期方法 -- データベースおよび仮想 マシンのアプリケーションの場合 、通常 |は ブロック レベル同期 ]が最適ですが、 小さなファイルが多数あるファイル サーバやその他のアプリケーションの場合、[ファイルレベル同期]を選択しま す。詳細については、「Arcserve RHA 管理者ガイド」を参照してください。
	- 同一サイズ**/**タイムスタンプのファイルを無視 -- データベース アプリケーションの 場合、このオプションを無効にします。 ファイル サーバ アプリケーションでこのオ

プションを有効にすると、比較プロセスが高速化され、全体的な同期時間 が短縮されます。詳細については、「Arcserve RHA 管理者ガイド」を参照し てください。

◆ 同期のスキップ -- マスタ ルート ディレクトリとレプリカ ルート ディレクトリのデー タが同一の場合のみ、このオプションを選択します。

マネージャでは、シナリオの左側に表示される緑色の実行中マークでシナリオが実 行中であることが表示されます。また、シナリオのステータスも 実行中 コに変わりま す。

シナリオが実行されると、統計情報]タブが「フレームワーク]ペインの下部に表 示され、レプリケーション プロセスが GUI で表示されます。

デフォルトでは、同期が発生すると、同期レポートが生成されます。レポートの表 示については、「レポートの表示 |を参照してください。

注:レプリケーション レポートを定期的に生成して、各関連サーバのレプリケーショ ン プロセスをモニタすることもできます。詳細については、「*Arcserve RHA*管理者ガ イド」を参照してください。

# <span id="page-35-0"></span>シナリオの停止

### シナリオを停止する方法

- 1. [シナリオ]ペインから、停止するシナリオを選択します。
- 2. シナリオを停止するには、標準のツールバーにある 停止]■ボタンをクリックしま す。

シナリオの停止を許可するように求める確認メッセージが表示されます。

3. 確認メッセージで「はい]をクリックします。シナリオが停止します。

シナリオを停止すると、シナリオの左側にあった緑色の実行中マークは表示されな くなります。また、シナリオのステータスは「ユーザにより停止]に変わり、「フレーム ワーク]ペインの 統計情報 フタブも表示されなくなります。
### レポートの表示

Arcserve RHA では、レプリケーション プロセスおよび同期プロセス時にレポートを生 成できます。これらのレポートは、任意の場所に保存し、レポート センターから開 いて表示することができます。また、指定したアドレスへのメール送信、スクリプトの 実行のトリガもできます。

生成されたレポートのデフォルトのストレージ ディレクトリは、[*Program Files* フォル ダ]\C*A\XOsoft*\*Manager\reports* です。

#### レポートを表示する方法

- 1. レポートを表示するには、まずレポート センターを開く必要があります。 開く方法は 2 つあります。
	- ◆ 概要ページで、左側の クイック スタート ヿペインにある レポート センター]リ ンクをクリックします。
	- ◆ [ツール]-[レポ―ト]- [シナリオ レポ―トの表示]を選択します。

レポート センターが新しいウィンドウで開きます。

レポート センターは以下の2 つのテーブルで構成されています。

- ◆ 上の 2ナリオ別の使用可能レポート フテーブルには、レポートがあるすべて のシナリオのリスト、および各シナリオで参照可能なレポートのタイプと数が表 示されます。
- ◆ 下の レポート]テーブルには、上のテーブルで選択したシナリオで参照可能 なすべてのレポートのリストが表示されます。
- 2. 特定のレポートを表示するには、シナリオ別の使用可能レポート]テーブルから、 そのレポートが表すシナリオを選択します。次にその下のレポート]テーブルで、表 示するレポートをクリックします。

注:同期レポートとレプリケーション レポートの場合は、設定により、サマリレポート に加えて詳細レポートも生成できます。どちらのレポートも同じ処理を表します が、詳細レポートには処理に関係するファイルのリストも表示されます。

選択したレポートが新しいウィンドウに表示されます。

# データ リカバリ プロセス

なんらかのイベントが原因でマスタ データが損失した場合、任意のレプリカから データをリストアできます。リカバリプロセスは、同期処理を逆方向( レプリカからマ スタ) に行うものです。レプリカからマスタへ損失データをリカバリすることができます。 このオプションは逆方向の同期プロセスであり、シナリオを停止する必要があります または、特定のイベント やある時点から損失データのリカバリ(データのリワインド)を 実行できます。このオプションでは、タイムスタンプ付きのチェックポイントとユーザ定 義のブックマークを使用し、マスタ上の破損データを破損前の時点までロールバッ クします。

重要:リカバリを開始するには、レプリケーションを停止する必要があります。 このセクションには、以下のトピックが含まれます。

- [ブックマークの設定](#page-38-0)
- Hyper-V マシン上 のデータをリストアする方法

# <span id="page-38-0"></span>ブックマークの設定

ブックマークは、リワインド バックする時点をマークするために手動で設定するチェッ クポイントです。データの不安定要因になる可能性があるアクティビティが発生す る直前にブックマークを設定することをお勧めします。ブックマークは、過去のイベン トに対してではなく、リアルタイムに設定されます。

**Notes**:

- このオプションは、レプリカ プロパティの一覧で **「リカバリ] 「データのリワインド**] オプションを オンコに設定した場合にのみ使用できます。
- 同期処理中はブックマークを設定できません。
- Hyper-V HA では、ブックマークのスケジュールを設定できます。

#### ブックマークの設定方法

- 1. 対象のシナリオが実行中の場合は、リワインド データの取得先のレプリカ ホストを 選択します。
- 2. メニューから、「**ツール]-「リワインド ブックマークの設定]を選択します。**

[リワインド ブックマーク]ダイアログが表示されます。

 $[$ リワインド ブックマーク]ダイアログに表示されるテキストは、ブックマークの名前とし て「リワインド ポイントの選択 |ダイアログに表示されます。 デフォルトの名前には、 日付と時間が含まれます。

3. ブックマークのデフォルト名をそのまま使用するか、別の名前を入力します。あとか ら目的のブックマークを見つけやすいように、意味のある名前にすることをお勧めし ます。次に [OK]ボタンをクリックします。

ブックマークが設定されます。

# <span id="page-39-0"></span>**Hyper-V** マシン上のデータをリストアする方法

Hyper-V 仮想 マシンからデータをリストアするプロセスは、以下の条件の他のシナリ オでデータをリストアするプロセスによく似ています。

- VM **を停止** -- Arcserve RHA がリカバリ実 行 前 に自 動 的 に VM の電 源 をオフ にし、既存のVM を上書きできるようにします。リストアが完了した後、VM を手動で再起動する必要があります。
- ブックマークを選択 -- ブックマークまたはリワインド ポイントと呼ばれる特定の 時点にデータをロールバックする必要があります。デフォルトの頻度は1時 間ですが、ブックマークは指定した頻度に設定できます。Hyper-V シナリオを 作成したら、「マスタとレプリカのプロパティ]画面で「スケジュール済みブック マークの有効化]が「オン]に設定されていることを確認します。既存のプロ パティの場合、このプロパティを手動で編集できます。
- データの同期 -- ファイルレベルの同期またはブロックレベルの同期を使用し ます。

- リワインド ポイントによる Hyper-V [データのリカバリ](#page-40-0)
- レプリカ サーバ上で Hyper-V VM [を開始する方法](#page-41-0)

# <span id="page-40-0"></span>リワインド ポイントによる **Hyper-V** データのリカバリ

Hyper-V シナリオでは、データのリワインド リカバリ方法も適用されます。

**Hyper-V Server HA** シナリオでリワインド ポイントを使用して失われたデータをリカバ リする方法

- 1. マネージャから必要なシナリオを選択し、それを停止します。
- 2. マネージャから [データのリストア]オプションを有効にするレプリカホストを選択しま す。
- 3. 『ツール]メニューから「データのリストア]を選択するか、「データのリストア]ボタンをク リックして、[リカバリ方法]ダイアログ ボックスを開きます。
- 4. データのリワインド方法の選択は、リワインド データをマスタに同期して戻すか、レ プリカにのみ残すかに応じて行います。「データのリワインド」オプションを選択する と、リカバリシナリオが自動的に作成されます。このリカバリシナリオは、リワインド プロセスの最後まで実行されます。[次へ]をクリックして続行します。
- 5. 「リワインド ポイントの選択 |ダイアログ ボックスで情報 が処理されるまで待ちま す。「リワインド ポイントの選択]ボタンが有効になったら、このボタンをクリックして、 操作を続けます。
- 6. Hyper-V の リワインド ポイント の選択 フダイアログ ボックスが開きます。

このダイアログ ボックスには、Hyper-V シナリオ固有の情報が表示されます。リワイ ンド ポイント は、ファイル名 別 または開始 時間 別 のどちらで表 示 するかを選択で きます。 必要 なリワインド ポイントを選 択し、 [OK]をクリックして、 「リワインド ポイン トの選択 ]ダイアログ ボックスに戻ります。 このダイアログ ボックスには選択したリワ インド ポイントが表示されています。

- 7. [次へ]をクリックして、[同期方法]ダイアログ ボックスを表示します。
- 8. ヷロックレベル同期]を選択して、終了]をクリックします。

Arcserve RHA は、選択したポイントまでデータをリワインドします。リワインド プロセ スが終了すると、「イベント]ペインに「リワインド プロセスが正常に完了しました」と いうメッセージが表示されます。

レプリカ上のデータでマスタ上のデータを置換するように選択している場合、 Arcserve RHA はレプリカからマスタへの同期処理を開始します。同期処理が完 了すると、一時的なリカバリシナリオは停止して削除されます。必要であれば、デ フォルトで生成される同期レポートを表示できます。その後、元々のシナリオでレプ リケーションを再開できます。

# <span id="page-41-0"></span>レプリカ サーバ上で **Hyper-V VM** を開始する方法

仮想マシンがレプリカ サーバにフェールオーバすると、Arcserve RHA はレプリカ上の 仮想マシンを自動的に起動します。

## 追加情報とヒント

このセクションでは、アプリケーションに関する情報について説明します。

- デフォルトでは、 スプール フォルダは Arcserve RHA installation/tmp ディレクトリ にあります。このデフォルトの場所は、スプールディレクトリのパス名を修正す れば変更できます。スプールディレクトリは、SQL 以外のデータベースやログ ファイルのドライブに設定することをお勧めします。 スプールフォルダの専用ボ リュームを使用すると、高負荷の環境でもパフォーマンスを向上させることが できます。スプールの場所を変更する場合は、変更したパスをアンチウイル ス スキャン(スケジュールスキャンとリアルタイムスキャン)対象から外してくだ さい。
- Arcserve RHA は、帯域幅制限と帯域幅制限スケジューリングをサポートし ています。これらの機能が必要な場合は、「*Arcserve RHA* 管理者ガイド 」を 参照してください。

- Hyper-V [のトラブルシューティング](#page-43-0)
- スプール ディレクトリの設定

## <span id="page-43-0"></span>**Hyper-V** のト ラブルシューティング

以下の情報は特定の問題の解決に役立つように提供されています。

### **CV01378 Hyper-V HA**シナリオによって仮想ネットワーク マッピングが割り当て解除 されました

#### 原因:

作成したシナリオがレプリカ上に複数の仮想ネットワークを検出しました。追加の 仮想ネットワークを手動でマッピングする必要があります。

#### 処置:

「ハイ アベイラビリティ プロパティ]から [スイッチオーバー]プロパティを展開して、「ク リックして仮想ネットワーク マッピングを編集]をクリックして、仮想ネットワークを手 動でマッピングします。

#### 仮想ネットワーク マッピングを編集できませんでした

#### 原因:

これは内部エラーです。

#### 処置:

- 1. コントロールサービスを再起動します。
- 2. シナリオを再作成します。
- 3. ログ メッセージとシナリオの.xmc ファイルを収集します。
- 4. テクニカル サポートへの問い合わせ.

#### レプリカから仮想ネットワークのリストを取得できませんでした

#### 原因:

これは内部通信エラーですが、シナリオはおそらく正しく設定されています。

処置:

- 1. ログ メッセージとシナリオの.xmc ファイルを収集します。
- 2. テクニカル サポートへの問い合わせ.

### レプリカ サーバに仮想ネットワークが定義されていません。レプリカ で **Hyper-V** の役 割が有効になっていないか、仮想ネットワークが設定されていない可能性があり ます。

#### 原因:

レプリカ サーバに仮想ネットワークが定義されていません。レプリカ で Hyper-V の役 割が有効になっていないか、仮想ネットワークが設定されていない可能性があり ます。

#### 処置:

レプリカ サーバで Hyper-V の役割が有効になっていることを確認します。少なくとも 1 つの仮想ネットワークが定義されていることを確認します。

#### 編集エラー

### 原因:

必須フィールドを空白のままにしたか、無効なエントリを入力しました。

#### 処置:

すべてのフィールドが入力され、エントリが有効であることを確認します。

# <span id="page-45-0"></span>スプールディレクトリの設定

Arcserve RHA スプールは、レプリケートされる変更データがバックアップ( スプール) さ れるディスク上のフォルダで、変更データをリアルタイムで転送するための帯域幅が 十分でない場合に使われます。データは、一時的なネットワークの切断、ネット ワークの輻輳、または単純にネットワーク帯域幅がサーバ上で変更されたデータを 転送するために十分でない場合にスプールされます。スプール領域は、帯域幅が 使用可能になるまで変更データを一時保管するのに加えて、通常の同期プロセ スの一部としても使用されます。そのため、一部のスプールは通常の同期プロセス 中に蓄積されます。

スプールフォルダは、専用ボリュームまたはブート/システムボリュームなど比較的 使用率の低いドライブに配置してください。頻繁にアクセスされるシステム( OS) 、 ユーザ、またはアプリケーション データを含むボリュームには配置しないてください。 例としては、データベース、共有ファイル、またはシステムページファイルを含すボ リュームがあります。デフォルトでは、スプールフォルダは Arcserve RHA インストール ディレクトリのtmp フォルダ内 にあります。 マスタおよびレプリカの プロパティ タブ 上、または | 新規シナリオ]ウィザードで設定するスプールパラメータで、スプールで 使用可能なディスク容量を決定します。ほとんどの場合、デフォルト値で問題あ りません。この値を変更する場合は、レプリカを行うデータ サイズ合計の少なくとも 10% 以上にする必要があります。たとえば、サーバ上にある 50GB のデータを複製 する場合、少なくとも 5GB のスペースをスプール用に確保する必要があります。

重要:スプールの場所を変更する場合は、変更したパスをファイル単位のアンチ ウイルス スキャン( スケジュール スキャンとリアル タイム スキャン) 対象 から外してくだ さい。

注:スプールディレクトリは、事前に割り当てられた領域ではなく、必要な場合に のみ使用されます。

# <span id="page-46-0"></span>第**3**章**:** 仮想プラット フォームおよびクラウドへのフルシ ステムの保護

フルシステムシナリオでは、物理システムの保護、または仮想マシンへの移動を行 うことができます。フルシステムシナリオでは、物理マシンの仮想サーバへの手動で または自動切り替え、アシュアードリカバリテストの実行、ブックマークの設定を行 うことができます。ブックマークは、元のマシンまたは新規マシンのいずれかへのリスト ア ポイントとして使用できます。

Arcserve RHA では、シンプル、ストライプ、ミラー、スパン、RAID-5 ボリュームを含む ダイナミック ディスクがサポート されます。 マスタとレプリカの両方 をダイナミック ディス クとして使用できます。ダイナミック ディスクを使用すると、複数のディスクにわたる ボリュームを作成できます。

注:ブックマークを作成すると、RHA エンジンは、アプリケーションのVSS ライタを呼 び出し、アプリケーションの整合性を保つスナップショットをマスタ上に作成します。 RHA は ws\_rep.cfg ファイルに 4 つのパラメータ( EnableVSSWriters、 ExcludedWriterList、IncludedWriterList、StartWriterServicesList) を持ち、これらに より、RHA エンジンがアプリケーションの VSS ライタを呼 び出してスナップショットを作 成する方法をカスタマイズすることができます。

#### フルシステムシナリオの制限

- マスタ サーバが FAT32 システム ボリュームであるか、 または UEFI 以 外 ( レガ シー) システムのパーティションの場合、Arcserve Replication/High Availability フルシステムシナリオはサポートされません。
- マスタ サーバが Windows 2008 R2 UEFI システムであり、 レプリカ/アプライアン スが Hyper-V の場合、Arcserve Replication/High Availability フルシステムシ ナリオはサポートされません

詳細については、[リンク](https://technet.microsoft.com/en-us/library/dn282285(v=ws.11).aspx)を参照してください。

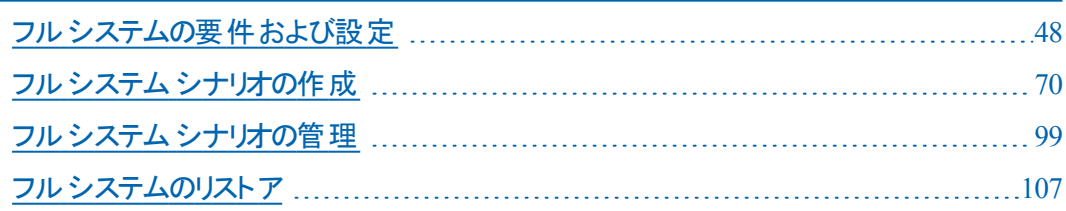

# <span id="page-47-0"></span>フルシステムの要件および設定

## フルシステム シナリオの動作の仕組み

アプリケーション タイプにかかわらず、任意のサーバを保護するには、フルシステム シナリオを使用します。レプリケーション、ハイ アベイラビリティおよびアシュアード リカ バリがサポートされます。フルシステムシナリオはアプリケーションに依存しないた め、 すべてのシステム ステータス情 報を含め物理 マシン( マスタ) を仮想 化されたレ プリカに転送できます。レプリカは、アクティブ サーバのゲスト オペレーティング システ ムをサポートします。

フルシステムシナリオでは、以下の仮想化環境がレプリカ サーバとしてサポートさ れています。

- Amazon FC2 Cloud
- **Microsoft Azure Cloud**
- **Microsoft Hyper-V**
- Citrix Hypervisor/XenServer

注:XenServer を使用する前に、[www.citrix.com](http://www.citrix.com/) で XenServer Configuration Limitations ( XenServer 設定の制限事項) の項目を確認してください。

- VMware vCenter/ESXi
- **KVM**
- Oracle VirtualBox ( 実験的 。 サポート対象外)

注:

- 物理 マスタのデ―タは標 準 の Arcserve RHA シナリオ内 にあるため、 物 理レプ リカではなく、VM に格納されている仮想ハード ドライブ ファイルにレプリケー トされます。この仮想マシンは、アプライアンスと呼ばれます。*1*フルシステム シナリオでは、仮想プラットフォームホスト上で実行され、Arcserve RHA エン ジンで設定されます。スイッチオーバーの実行時に物理マスタが無効にな り、新しい仮想マシンが仮想プラットフォームホスト上に作成されます。ま た、仮想ディスク ファイルがディスクとしてマウントされます。新しい VM が起 動し、統合サービスが展開されます。
- 下記構成で同じマスタを2つのVAで保護できます:

*1*アプライアンスは、フルシステムシナリオで指定された仮想プラットフォームホスト 上で実行される仮想マシンです。このVM に Arcserve RHA エンジンをインストー ルし、これらのシナリオ内のレプリカ サーバとして指定します。ただし、Hyper-V が 仮想プラットフォームである場合、アプライアンス フィールドは使用されません。

- ◆ "1つのシナリオ"では、シナリオを1つ作成しマスタに2台目のVA を追加 します。
- プラットフォー ム サポートするシナリオのタイプ **Windows**  $|1$ つのシナリオ( マスタ配 下 に2台 目 の VAを追 加 )  $\frac{\left|\mathsf{HA}\right.^{*1}$ ,  $^{*2}}$ 2つのシナリオ HA + DR DR + DR |Linux ||1つのシナリオ( マスタ配下 に2台 目 の VAを追 加 ) HA  $^{\ast}1,\,^{\ast}2$
- ◆ "2つのシナリオ"では、同じマスタを保護するシナリオを2つ作ります。

- \*1 手動のスイッチ オーバのみをサポートします。
- \*2 「アクティブ サーバのリカバリ」は2台目のレプリカに対して実行でき ません。

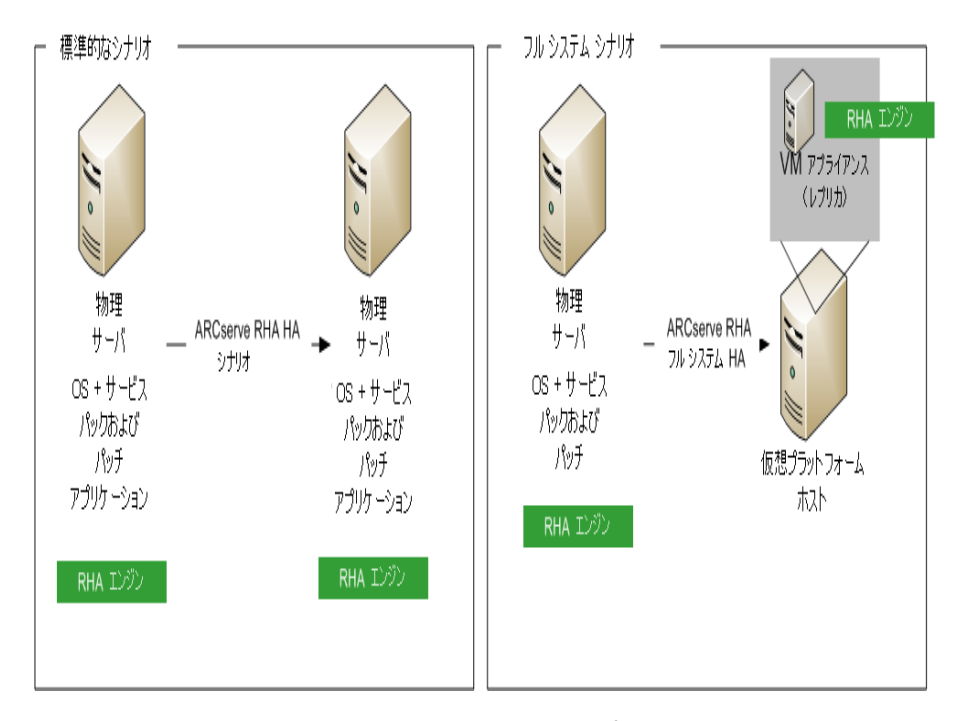

以下のリストでは、フルシステムシナリオでプライマリArcserve RHA がどのように動 作するかを説明します。

シナリオ作成 -- 物理マシンをマスタ サーバ、仮想マシンをアプライアンス( レプリカ) およびそのアプライアンス VM をホストする仮想プラットフォームとして識別するフル システムシナリオを作成します。仮想プラットフォームタイプに応じて、フルシステム シナリオ固有の情報を指定します。

■ ボリューム リスト -- シナリオに追加するマスタ上のボリュームを選択できます。シ ステムボリュームとブート ボリュームは保護する必要があるため、デフォルトで 常に選択されます。

- ルート ディレクトリリスト -- フルシステム シナリオにはルート ディレクトリの概念 がないので、このリストは仮想ディスクにレプリケートされるデータを示すために 使用されます。
- VM 上 のローカル ディレクトリ-- 仮 想 マシン サーバ上 に格 納された仮 想 ディス クの場所です。仮想ディスクはすべてここに格納されます。また、仮想ディスク ボリュームのマウント ポイントも格納します。Arcserve RHA は、物理マスタ上の ソース ディレクトリから仮想レプリカ上のマウント ポイントにデータをレプリケート します。
- ネットワーク アダプタ リスト -- 物 理 マシン上 のすべてのネットワーク アダプタ情 報 ( アダプタ名、アダプタ ID、IP アドレス、MAC アドレスなど) が格納されます。こ の情 報 は、 物 理 マシンのアダプタ 想 マシンのアダプタ間 のネット ワーク マッピ ング リストを作成するために使用されます。
- ネットワーク マッピング リスト -- 仮 想 マシンの作 成 時 、 VM 上 のネットワーク アダ プタは、このリストの情報に基づいて設定されます。
- CPU/メモリの値 -- 仮想マシンの作成時、Arcserve RHA では、このシナリオに定 義された設定プロパティに基づいて、CPU 番号および VM のメモリサイズを設 定します。
- リソース プール-- vCenter または ESXi プラットフォームについては、VM の共有リ ソースを指定するリソース プールを選択します。
- データ ストア -- vCenter または ESXi プラットフォームについては、 VM ファイルの 保存先を指定するデータストアを選択します。

シナリオの開始 -- 保存したシナリオが Arcserve RHA によって検証され、必要な場 合に正常なスイッチオーバーを妨げるエラーが存在しないことを確認します。

同期 -- 物理マスタによって仮想ディスク ファイルが作成され、仮想レプリカ上の ローカルディレクトリに転送されます。転送後、仮想ディスク ファイルは、シナリオ 作成中に 『ルート レプリカ ディレクトリ]ダイアログ ボックスで指定したディレクトリに 格納されます。

レプリケーション -- 物理マスタによって、レプリカ上に格納されている仮想ディスク ファイルに変更がリアルタイムモードでレプリケートされます。仮想ディスク ファイル は、ディレクトリとして Hyper-V サーバ ファイルシステムにマウントされます。

スイッチオーバー -- 物理 マスタが利用できない場合、Arcserve RHA はシナリオ作 成中に設定したプロパティに基づいてスイッチオーバーを開始します。Arcserve RHA はフルシステムシナリオを停止し、物理マシン ネットワークを無効にします。 仮想マシンは、物理マスタと同じ名前を使用して、サーバ上に作成されます。仮 想ディスクがマウントされます。また、仮想 マシン用 のネット ワーク アダプタが、格納 されたシナリオで定義されているネットワーク マッピング リストに基づいて追加されま す。最後に、仮想マシンが起動されます。エンド ユーザが失敗した物理ディスク にアクセスしている場合、スイッチオーバーに数分かかります。

データ リカバリ -- データ リカバリ ウィザード を起 動し、 リストア ポイントを選択しま す。リストアするボリューム、およびこれらのボリュームのリストア先となるターゲットを 選択できます。Arcserve RHA はリストア シナリオを作成した後、開始します。

アシュアード リカバリ -- アシュアード リカバリを手動または自動で実行できます。仮 想レプリカを選択し、レプリカ整合性テスト「をクリックした後、アシュアード リカバリ のタイプを選択して続行します。Arcserve RHA はジャーナルの変更の適用を停止 し、指定した仮想ディスクを使用して仮想マシンを作成することによって AR プロセ スを開始した後、VM を起動します。AR が停止されると、Arcserve RHA はジャー ナルの変更の適用を再開します。

# フルシステム シナリオのシステム要件

Arcserve Replication/High Availability は、フルシステムシナリオ用に Windows と Linux の両方をサポートしています。マスタが Windows の場合は、VA ( 仮想アプラ イアンス) を Windows にする必要があります。マスタが Linux の場合は、VA も Linux にする必要があります。

サポートされているオペレーティング システムおよびプラットフォームについては、 Arcserve Replication/High Availability 18.0 互換性マトリックスを参照してください。

注: Arcserve Replication/High Availability シナリオを展 開する前、「リリースノー ト」の「[制限」](http://documentation.arcserve.com/Arcserve-RHA/Available/18.0/JPN/Bookshelf_Files/HTML/reln/default.htm#RHA/r18_rn_limitations.htm)を参照してください。

# フルシステム シナリオのシステム設定

Arcserve Replication/High Availability は、フルシステムシナリオ用に Windows と Linux の両方をサポートしています。マスタが Windows の場合は、VA ( 仮想アプラ イアンス) を Windows にする必要があります。マスタが Linux の場合は、VA も Linux にする必要があります。サポートされているオペレーティング システムおよびプラット フォームについては、Arcserve Replication/High Availability 18.0 互換性マトリックス を参照してください。

フルシステムシナリオでは、他の標準的な Arcserve Replication/High Availability シナリオと異なり、2 つではなく3 つのホストが必要です。

- マスタ サーバ 保護 対象 のホスト です。 このホスト は物 理 または仮 想 のいず れでもかまいません。
- アプライアンス Arcserve RHA エンジンをインストールした VM です。
- 仮想プラットフォームホスト アプライアンス VM を実行しているサーバです。

フルシステムシナリオを計画する際は、以下の事項を考慮してください。

■ エンジン サービス アカウント: Windows の場合、マスタおよびレプリカ/VA の 両方のRHA エンジン サービス ログオン アカウントとしてローカルシステムアカ ウントをお勧めします。ドメイン管理者アカウントまたはローカル管理者アカ ウントを使用することもできます。このようなアカウントには、レプリカ/VA のす べての保護されているボリューム、スプールディレクトリ、および仮想ディスク マウント ポイント( デフォルトではエンジン <installation dir>\vm) に対するフル コントロール権限があることを確認してください。

Linux の場合、RHA エンジンはインストール後に root アカウントで実行され、 変更できません。

**Linux** でのエンジン パッケージの依存関係:Linux 上にインストールされてい る RHA エンジンでは、依存パッケージがプリインストールされているか、または 適切な yum リポジトリが設定されている必要があります。RHA エンジンで必 要なパッケージを手動でインストールする場合は、以下のコマンドを実行し て必要なパッケージのリストを取得してください。

rpm -qpR arcserverha\_rhel7\_x86\_64.rpm

### マスタ サーバの環境設定

フルシステムシナリオでは、マスタは物理または仮想のWindows マシンになりま す。これは、仮想環境におけるゲスト OS としておよび Arcserve RHA エンジンによっ てサポートされます。サポート対象オペレーティング システムの完全なリストについて は、「[Arcserve](http://documentation.arcserve.com/Arcserve-RHA/Available/18.0/JPN/Bookshelf_Files/HTML/reln/default.htm) RHA リリース ノート」を参照してください。

マスタ上で RHA エンジンをインストールします。 通常、追加の設定は必要ありませ ん。詳細については、「 [インストールガイド」](http://documentation.arcserve.com/Arcserve-RHA/Available/18.0/JPN/Bookshelf_Files/HTML/INSTALL/default.htm)を参照してください。

# **VA (** 仮想アプライアンス**)** サーバの設定

RHA VA (仮想アプライアンス)は、マスタ サーバのレプリケート先となる仮想プラット フォームまたはクラウドで実行される VM です。VA は、RHA フルシステムシナリオで はレプリカとして機能します。マスタ サーバは、この仮想化プラットフォームまたはク ラウドにレプリケートされ、マスタのディザスタ リカバリVM は、複数の理由( アシュ アード リカバリのテスト、スイッチオーバー、VM の開始など) によりこの仮想化プラッ トフォームまたはクラウド上で開始および実行されます。

注: Hyper-V にレプリケートする Windows フルシステムシナリオでは、追加のVA 仮想マシンは不要です。ディザスタ リカバリHyper-V サーバは、仮想プラットフォー ムに加えて VA の役割も果たします。

### 次のトピック

- VA [用のハードウェア構成](#page-46-0)
- [クラウドで実行されている](#page-56-0) VA に関する考慮事項
- VA ( 仮 想 アプライアンス) インストール用 の RHA エンジン

## **VA (** 仮想アプライアンス**)** 用のハードウェア構成

VA VM の推奨される最小ハードウェア構成を以下に示します。

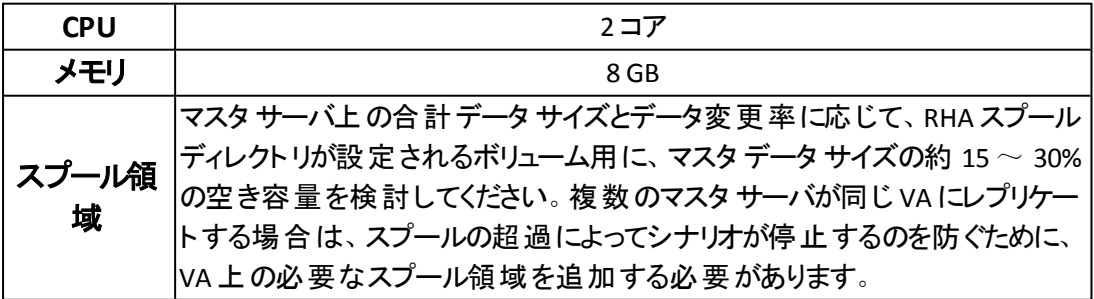

次のトピック

- [クラウドで実行されている](#page-56-0) VA に関する考慮事項
- VA ([仮想アプライアンス](#page-58-0)) インストール用のRHA エンジン

# <span id="page-56-0"></span>クラウドで実行されている **VA** に関する考慮事項

Microsoft Azure または Amazon EC2 ポータルにログインし、Arcserve Replication/High Availability VA として機能する仮想マシンを作成します。

重要:仮想マシン、その設定、および仮想ディスクファイルを手動で削除しないよ うにしてください。削除すると、シナリオが失敗する場合があります。

仮想アプライアンス VM に関する以下の考慮事項に注意してください。

■ Xen プラットフォームについては、アプライアンス VM 上に XenServer Tools をイ ンストールします。

注:仮想プラットフォームが Citrix Xen 6.0 である場合は、保護されているマ スタに .NET 4.0 Framework をインストールします。.NET 4.0 Framework は、ア プライアンスが作 成した仮 想 マシンに Xen ツールをインストールする際 に必 要です。

- ESX および vCenter プラットフォームについては、 アプライアンス VM 上に VMware Tools をインストールします。
- アプライアンス VM 上に Arcserve RHA エンジンをインストールします。
- Amazon EC2 の場 合 は、日 付 と時 刻 が正 確 であり、 ご使 用 のシステムと同 期しており、ネットワークが AWS にアクセスできることを確認します。
- Azure: ディスク設 定 画 面 で、 **「マネージド ディスクを使 用** ]を選 択します。 Arcserve Replication/High Availability は Azure 上の管理対象外のディスク と可用性ゾーン、可用性セット環境での利用をサポートしません。
- RHA エンジン ポート( デフォルトは TCP 25000) は、 受 信 接 続 に対して許 可 されます。
- パブリック静 的 ( Azure の場 合 ) または Elastic ( EC2 の場 合 ) IP アドレスを VA に割り当てて、再起動後に IP アドレスが変更されないようにします。
- Azure または EC2 上 で実 行されている Linux 仮 想 アプライアンス VM の場 合、*/etc/ssh/sshd\_config* の*PasswordAuthentication* を有効にする必要があ ります。
- VA に RHA エンジンがインストールされたら、 マスターおよびコントロール サービ ス上で以下のコマンドを個別に実行して、RHA マスタおよびコントロール サービスが Arcserve Replication/High Availability にアクセスできることを確認 してください。

telnet <VA-public-IP> 25000

Space キーを押して、RHA エンジンのバージョン情報を取得します。

次のトピック

■ VA ([仮想アプライアンス](#page-58-0)) インストール用のRHA エンジン

## <span id="page-58-0"></span>**VA (** 仮想アプライアンス**)** インストール用の**RHA** エンジ ン

Windows および Linux 上で RHA エンジンを設定します。

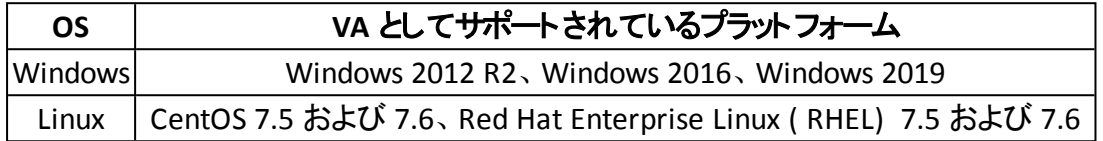

詳細については、Arcserve Replication/High Availability 互換性マトリックスを参照 してください。

次の手順:

- Linux 上での RHA エンジンの設 定
- <span id="page-58-1"></span>■ Windows 上での RHA [エンジンの設定](#page-59-0)

# **Linux** での**VA (** 仮想アプライアンス**)** インストール用の **RHA** エンジンの設定**<**!**[CDATA[ ]]>**

Linux 上で RHA エンジンを設定します。更新された情報については、ソフトウェア 互換性マトリクスを確認してください。

以下のプラットフォームが VA としてサポートされています。

- CentOS 7.5 および 7.6
- Red Hat Enterprise Linux (RHEL) 7.5 および 7.6

#### 以下の手順に従ってインストールします。

1. RHA エンジンを VA に転送し、抽出して、抽出されたディレクトリにディレクト リを変更します。

tar xzf arcserverha-xxxx.rhel7.tgz

cd arcserverha

- 2. 以下のいずれかのモードでインストールスクリプトを実行します。
	- 対話モード:
		- a. 以下のコマンドを実行します。

./install.sh

b. 「**q**」と入力してから **Enter** を押して、使用許諾契約書を受け 入れて続行します。

Do you accept Arcserve End User License Agreement?[YES]

Install Arcserve RHA version xxxx?[YES]

Install packages needed to act as Virtual Appliance for Full System HA?[NO]y

- c. 「**y**」と入力して VA モジュールをインストールし、次にインストール ウィザードを使用します。
- **サイレント モード**: RHA エンジンおよび VA モジュールをサイレント インス トールするには、以下のコマンドを実行します。

./install.sh -y -v y

- 3. RHA エンジンと VA パッケージが正 しくインストールされます。
- 4. 以下のコマンドを実行します。

yum list installed arcserverha libvirt

#### 出力されるインストールパッケージの例

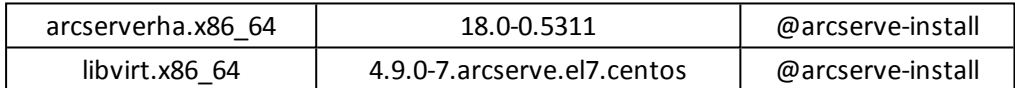

# <span id="page-59-0"></span>**Windows** での**VA (** 仮想アプライアンス**)** インストール 用の**RHA** エンジンの設定

Windows 上で RHA エンジンを設定します。詳細については、Arcserve Replication/High Availability 互換性マトリックスを参照してください。

仮想アプライアンス上でエンジン コンポーネントをインストールするには、「[インストー](http://documentation.arcserve.com/Arcserve-RHA/Available/18.0/JPN/Bookshelf_Files/HTML/INSTALL/default.htm) [ルガイド](http://documentation.arcserve.com/Arcserve-RHA/Available/18.0/JPN/Bookshelf_Files/HTML/INSTALL/default.htm)」を参照してください。通常、追加の設定は必要ありません。

以下のプラットフォームが VA としてサポートされています。

- Windows 2012 R<sub>2</sub>
- Windows 2016
- Windows 2019

# 仮想プラット フォームおよびクラウドの設定

このセクションでは、以下の仮想プラットフォームおよびクラウドの設定について説 明します。

- **[ESXi](#page-61-0)**
- [Hyper-V](#page-62-0)
- [XenServer](#page-63-0)
- [KVM](#page-64-0)
- **[Amazon](#page-65-0) EC2**
- **[Microsoft](#page-66-0) Azure**

# <span id="page-61-0"></span>**ESXi** の設定

ESXi 上では、特別な設定は必要ありません。

VA Linux VM 上で、以下のコマンド実行して、*virsh* がターゲット ESXi サーバに接 続できるかどうかを確認します。

[root@testva ~]# virsh -c esx://root@esxi\_IP?no\_verify=1 pool-list

以下に示す出力は、設定の成功を示しています。

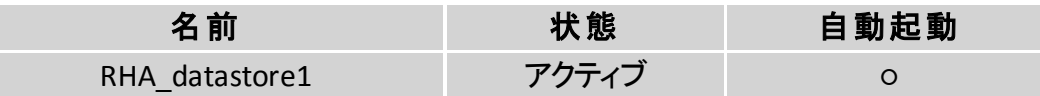

## <span id="page-62-0"></span>**Hyper-V** の設定

#### 以下の手順に従います。

1. Hyper-V サーバ上で、以下のコマンドを実行します。

winrm set winrm/config/service/auth @{Basic="true"}

winrm set winrm/config/service  $\omega$  {AllowUnencrypted="true" }

2. VA Linux VM 上で、以下のコマンド実行して、*virsh* がターゲット Hyper-V サーバに接続できるかどうかを確認します。

[root@testva]# virsh -c hyperv://administrator@Hyper-V\_IP/?transport=http pool-list

以下に示す出力は、設定の成功を示しています。

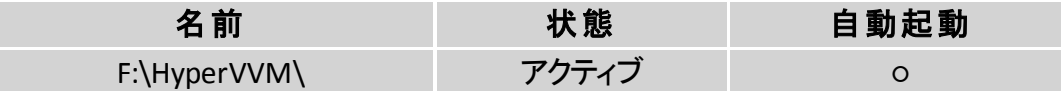

# <span id="page-63-0"></span>**XenServer** の設定**<! [CDATA[ ]]>**

XenServer 上では、特別な設定は必要ありません。

### <span id="page-64-0"></span>**KVM** の設定

Arcserve Replication/High Availability は、VA が KVM サーバと通信するために、 SSH、SSL、および None の3 つのプロトコルをサポートしています。以下に、SSH プロ トコルを設定する手順の例を示します。その他のプロトコルを設定するには、対応 する KVM ドキュメントを参照してください。

SSH プロトコルを使用するには、*root* アカウントを使用して Linux VA サーバ上で Arcserve Replication/High Availability を設定します。

#### 以下の手順に従います。

1. シェルで以下 のコマンドを実行して ssh キー ペアを作成します。

ssh-keygen -t rsa

2 つのファイル、*id\_rsa* および *id\_rsa.pub* を表示できます。

2. シェルで以下のコマンドを実行して公開鍵を KVM サーバに転送します。

ssh-copy-id -i  $\sim$ /.ssh/id\_rsa.pub root@kvm-server

続行するためにパスワードの入力を求められます。

3. パスワードを入力せずに VA から ssh で KVM サーバに接続するには、以下 のコマンドを使用します。

Ssh root@kvm-server

4. シェルで、以下のコマンドを実行します。

virsh -c qemu+ssh://kvm-server/system pool-lis

以下に示す出力は、設定の成功を示しています。

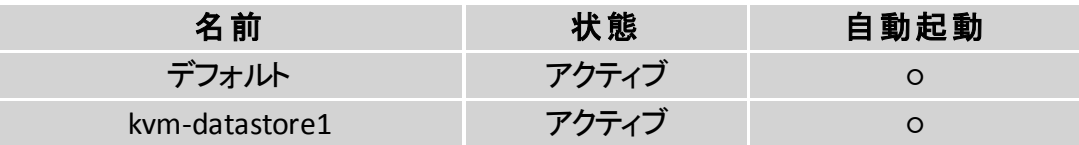

### <span id="page-65-0"></span>**Amazon EC2 の設定**

Arcserve Replication/High Availability VA 仮想マシンは VPC に存在し、マスタ サー バはそのVPC にレプリケートされます。

注:DR ネットワーク要件に従って VPC、サブネット、IP ゲートウェイなどを設定する には、Amazon のオンライン ヘルプを参照してください。

EC2 ベースのフルシステムシナリオを展開する前に、以下の考慮事項を確認しま す。

- Arcserve Replication/High Availability では、EC2 と連携するために Amazon EC2 アカウントのアクセス キー ID とシークレット アクセス キーが必要です。必 要な情報は、管理者から取得することができます。
- Arcserve Replication/High Availability の Amazon EC2 ユーザには、必要なア クセス許可が必要です。詳細については、Arcserve KB [記事を](https://support.arcserve.com/s/article/How-To-Configure-IAM-Granular-Permissions-For-Use-With-A-Arcserve-RHA-Full-System-HA-To-AWS-EC2-Cloud-Scenario?language=ja)参照してくだ さい。
- Arcserve Replication/High Availability で特定のパブリック IP アドレスを使用 して DR VM を起動する必要がある場合は、Amazon EC2 Web ポータルでこ のような Elastic IP を事前に割り当ててください。RHA シナリオのネットワーク マッピング ダイアログ ボックスで、後で DR VM の既存のElastic IP アドレスか **らパブリック IP を1つ選択できます。**

## <span id="page-66-0"></span>**Microsoft Azure** の設定**<! [CDATA[ ]]>**

Arcserve Replication/High Availability では、Azure と連携するために、フルシステム シナリオ用に一部のAzure プロパティが必要です。Microsoft Azure を設定するに は、RHA マネージャで Azure クラウド アカウントを追加する必要があります。Azure クラウド アカウントには、以下の情報が必要です。

- 雷子メールアドレス
- サブスクリプション ID
- テナント ID ( ディレクトリID)
- アプリケーション ID
- クライアント キー

まず、Azure クラウド アカウントを準備し、次に RHA マネージャでアカウントを追加 します。

#### **Azure** クラウド アカウントの準備

以下の手順に従います。

- 1. 以下の手順に従って、Azure Active Directory アプリケーションを登録しま す。
	- a. Azure [ポータル](https://portal.azure.com/)にログインします。
	- b. 左ペインから[**Azure Active Directory**]を選択し、右ペインから[アプリ の登録 フをクリックします。
	- c. **新しいアプリケーションの登録**]をクリックします。
	- d. アプリケーションの名前およびサインオン URL を入力します。

アプリケーションは、Web アプリ/API です。サインオン URL は RHA で呼 び出されないため、任意のアドレスを指定できます。

e. 値を設定したら、 作成 7をクリックします。

次に、IAM ( Subscription Access Control) を通じてコントリビュータの役 割を割り当てる必要があります。

- f. 「サブスクリプションの選択 ]- [Click your Subscription ( サブスクリプション をクリック]- [Select Access control (IAM) ( アクセス制 御 ( IAM) の選 択) ]に移動します。[追加]をクリックし、[**Add role assignment (** 役 割割り当ての追加**)** ]を選択します。
- g. 右側のペインの[Add role assignment ( 役割割り当ての追加) ]から、 以下の操作を行います。
- 1. [役割]ドロップダウン リストから、[**Contributor (** コントリビュー タ**)** ]を選択します。
- 2. 「Assign access to (アクセス権の割り当て先) 下ロップダウンリス トから、[**Azure AD user, group, or service principal ( Azure AD** ユーザ、グループ、またはサービス プリンシパル**)** ]を選択します。
- 3. 選択」ドロップダウン リストから、アプリケーションを選択し、限 存]をクリックします。

Azure Active Directory アプリケーションの登録が完了しました。これで、登 録されたアプリケーションを使用して次の手順を実行して、必要な ID およ びキー取得できます。

- 2. 以下の手順を実行して、サブスクリプション ID を取得します。
	- a. Azure ポータルの左 ナビゲーション パネルで、 **けブスクリプション**]をクリッ クします。 サブスクリプション ID と共に、サブスクリプションの一覧が表示されま す。
	- b. RHA マネージャでアカウントを追加するときに使用するためにサブスクリ プション ID をコピーします。
- 3. 以下の手順を実行してテナント ID を取得します。1:
	- a. Azure ポータルの左 ペインで、 Azure Active Directory をクリックしま す。
	- b. Azure Active Directory プロパティ画面で、RHA マネージャでアカウント を追加するときに使用するためにディレクトリID をコピーします。
- 4. 以下の手順を実行して、アプリケーション ID を取得します。
	- a. Azure Active Directory のアプリ登録で、アプリケーションを選択します。
	- b. RHA マネージャでアカウントを追加するときに使用するためにアプリケー ション ID をコピーします。
- 5. 以下の手順に従って、認証キーを生成し、クライアントシークレット2:
	- a. アプリケーションを選択し、[**Certificates & secrets (** 証明書とシーク レット**)** ]に移動します。
	- b. [New client secret ( 新しいクライアント シークレット) ]をクリックします。

1テナント ID は、アプリケーション登録を作成した Azure Active Directory のID を 指します。 テナント ID は、 Azure Active Directory プロパティ内 ではディレクトリ ID と呼ばれます。

2クライアント シークレットは、Azure では認証キーと呼ばれます。

- c. 説明、有効期限情報を入力し、随加]ボタンをクリックします。 保存されたキーの値が表示されます。保存されたキーの値は、クライ アント キーと呼ばれます。
- d. RHA マネージャでアカウントを追加するときに使用するためにこの値を コピーします。

注:後で取得できないため、値をコピーしてください。

Azure クラウド アカウントの準備が完了しました。次に、RHA マネージャで詳 細を追加します。

- **RHA** マネージャで、**Azure** クラウド アカウントを追加します。
	- 1. RHA マネージャで、 クラウド]- クラウド アカウントの管理]に移動し、 追 加]をクリックします。

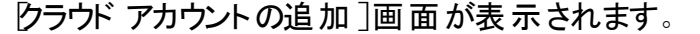

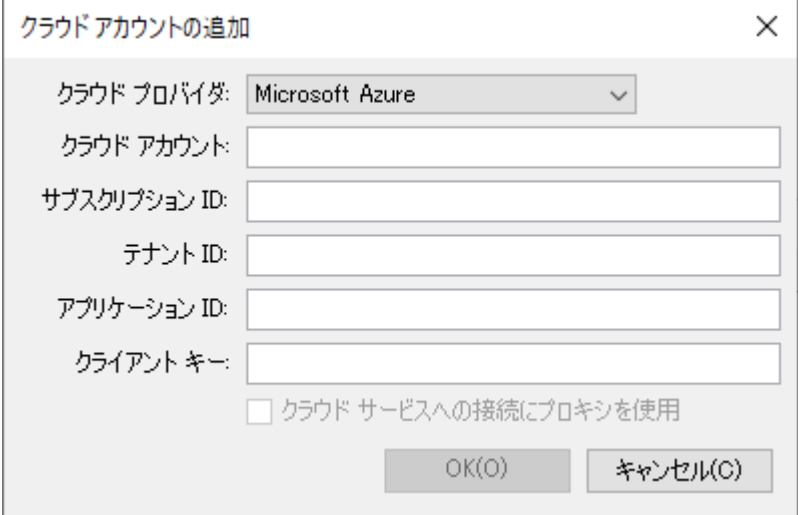

2. 必須フィールドに詳細を入力して[**OK**]をクリックします。

Arcserve Replication/High Availability が Microsoft Azure 用に設定されます。

# <span id="page-69-0"></span>フルシステム シナリオの作成

フルシステムシナリオでは、物理マスタ サーバから仮想ディスクを作成し、仮想プ ラットフォームホスト上にそれらを格納します。スイッチオーバまたはフェールオーバ 発生時には、この仮想ディスクを使用して、仮想プラットフォームホスト上に仮想 マシンが作成されます。

フルシステムシナリオは、以下の仮想プラットフォーム上でサポートされています。

- Amazon EC2
- **Microsoft Azure Cloud**
- VMware vCenter/ESXi
- **Microsoft Hyper-V**
- **KVM**
- Citrix Hypervisor/XenServer

注:サポートされているバージョンについては、「Arcserve RHA リリース ノート 」または 互換性マトリックスを参照してください。

ほとんどのArcserve RHA シナリオでは 2 つのホスト( マスタおよびレプリカ) を指定す る必要がありますが、フルシステムシナリオでは、以下の3 つのホストを指定する 必要があります。

- マスタ これは、保護対象の物理マシンです。
- アプライアンス これは、レプリカ サーバとして機 能する仮想マシンです ( Arcserve RHA エンジンはここにインストールされる必要があります) 。Hyper-Ⅴ仮想プラットフォームを使用している場合、このフィールドは適用されず、 利用できません( 選択不可表示になります) 。

注:

- マスタのバージョンが Windows 2008 以降である場合は、アプライアン スとして Windows 2008 R2 を使用することをお勧めします。
- ◆ 宛先プラットフォームとして Hyper-V を使用している場合は、アプライア ンスとして Windows 2008 R2 を使用することをお勧めします。
- 仮想プラットフォームホスト これは、レプリカ サーバとして機能するアプライ アンス VM をホストするマシンです。

# クラウド アカウント を管理する方法

# クラウド サービス接続のための**Web** プロキシの設定

|クラウド アカウントの追加 |ダイアログ ボックスで |クラウド サービスへの接続にプロ キシを使用]オプションを使用するためには、EC2 リソース管理に使用する Web プ ロキシを設定しておく必要があります。

Web プロキシを設定するには、 クラウド ビューフパネルで [Web プロキシの設定] ツールバー ボタン ( Amazon Web サービス サーバを設 定 するための [Web プロキ シの設定]ツールバー ボタン) をクリックし、Web プロキシ設定情報( サーバ、ポー ト、ユーザ認証情報など) を入力します。プロキシ設定を検証するためのテスト リ クエストがサーバに送信されます。検証が完了すると、プロキシ設定は AWS アカ ウントに保存されます。

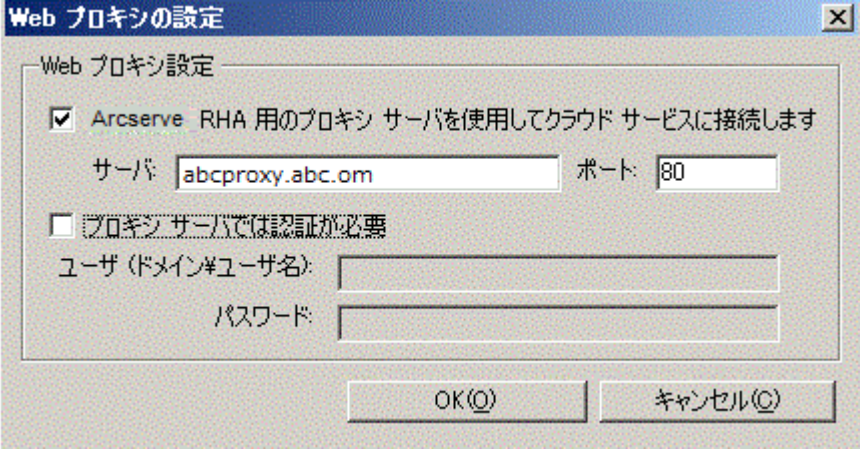
# 新しいクラウド アカウントの追加

[クラウド ビュー]パネルで EC2 を参照して管理するには、AWS 認証情報を使用 して新しいクラウド アカウントを追加しておく必要があります。

# 新しいクラウド アカウントの追加方法

1. ツールバーの クラウド アカウントの追加 ポタン( ) をクリックします。

[クラウド アカウントの追加]ダイアログ ボックスが表示されます。

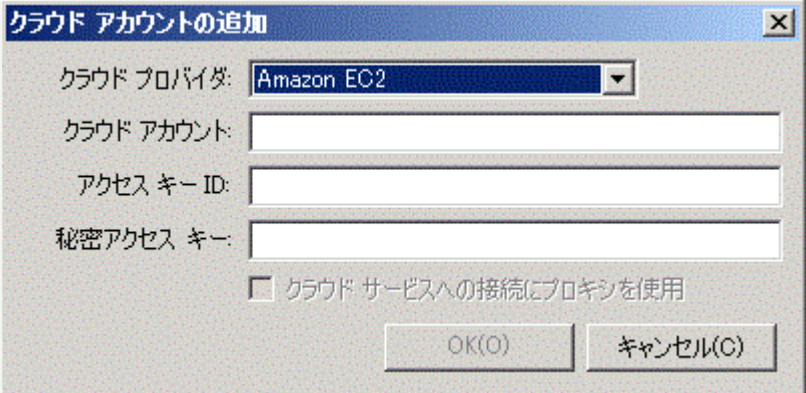

2. 以下のフィールドに情報を入力します。

## クラウド プロバイダ

クラウド プロバイダサービスの名前を指定します。

### クラウド アカウント

クラウド アカウントを指定します。通常、これは AWS アカウントを登録するた めに使用した電子メールアドレスです。

### アクセス キー **ID**

AWS アカウント用のアクセス キー ID を入力します。\

#### 秘密アクセス キー

AWS アカウントによって提供される秘密アクセス キーを入力します。

## **(** オプション**)** クラウド サービスへの接続にプロキシを使用

AWS Web サービスサーバとの通信に Web プロキシを使用するかどうかを指 定します。このチェック ボックスをオンにしてオプションを有効にする場合は、 このプロキシが設定済みであることを確認します。

注:これらのフィールドに必要な情報は、以下に示すセキュリティ認証情報 のタブを使用して、AWS アカウント ホームページから取得できます。

# **Access Credentials**

There are three types of access credentials used to authenticate your requests to AWS services: (a) access keys, (b) X.509 certificates, and (c) key pairs. Each access credential type is explained below.

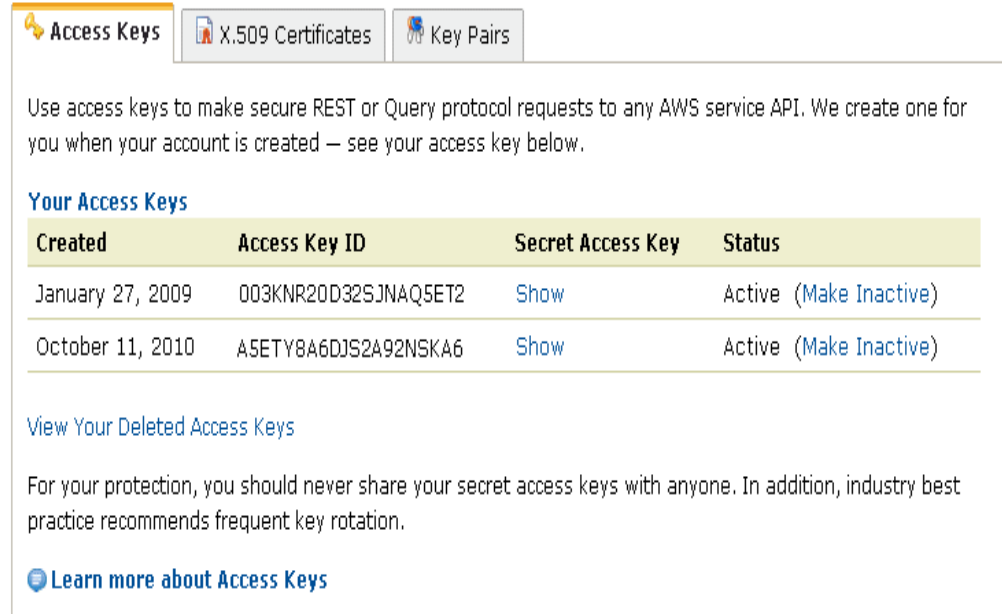

3. [OK]をクリックします。

[クラウド アカウントの追加]ダイアログ ボックスが閉じます。登録済みクラウ ド アカウント としてクラウド アカウントが クラウド ビュー]パネルに表示され、 このアカウントに属するすべての EC2 インスタンスも表示されます。

# クラウド アカウント情報の更新

以前設定したクラウド アカウントの認証情報を更新することができます。たとえ ば、Amazon 管理コンソールを使用してアクセス キー ID と秘密アクセス キーが変 更された場合( 新しいペアが生成され、以前のペアは無効になる) 、AWS アカウン ト認証情報を手動で更新する必要があります。クラウド アカウント認証情報を 更新するには、 クラウド ビュー]パネルで更新するクラウド アカウントを選択し、 ツールバーの[クラウド アカウントの更新]ボタン( [クラウド アカウントの更新]ツー ルバー ボタン) をクリックします。 新しい認証 情報を入力して [OK]をクリックしま す。[クラウド ビュー]ペインのクラウド アカウント情報が更新されます。

# クラウド アカウントの削除

使用しなくなったクラウド アカウントを削除することができます。クラウド アカウント 認証情報を削除するには、 クラウド ビュー]パネルで削除するクラウド アカウント を選択し、ツールバーの クラウド アカウントの削除]ボタン( クラウド アカウントの 削除]ツールバー ボタン) おをクリックします。クラウド アカウントが [クラウド ビュー] パネルのリストから削除されます。

# ハイパーバイザ用のフルシステム シナリオの作成

以下の手順は、vCenter、ESX、Hyper-V、XEN、および KVM のフルシステムシナリ オに適用されます。

**Hyper-V** 以外のすべてのプラットフォームのフルシステムシナリオを作成する方法

1. Arcserve RHA マネージャを起動します。「ファイル]-[作成]-[新規シナリオ] を選択するか、ツールバー上の 新規シナリオ]ボタンをクリックします。

[ようこそ]ダイアログ ボックスが表示されます。

- 2. 断規シナリオの作成]をクリックしてシナリオグループ名を入力するか、一 覧からシナリオ名を1つ選択した後、欧へ]をクリックします。 [サーバおよび製品タイプの選択]ダイアログ ボックスが表示されます。
- 3. [フルシステム]を選択し、HA または DR、および、レプリカ上の必要なタスク を選択してください。レプリカ上のタスクの詳細については、「アシュアード リカ バリ」を参照してください。 改へ]をクリックします。

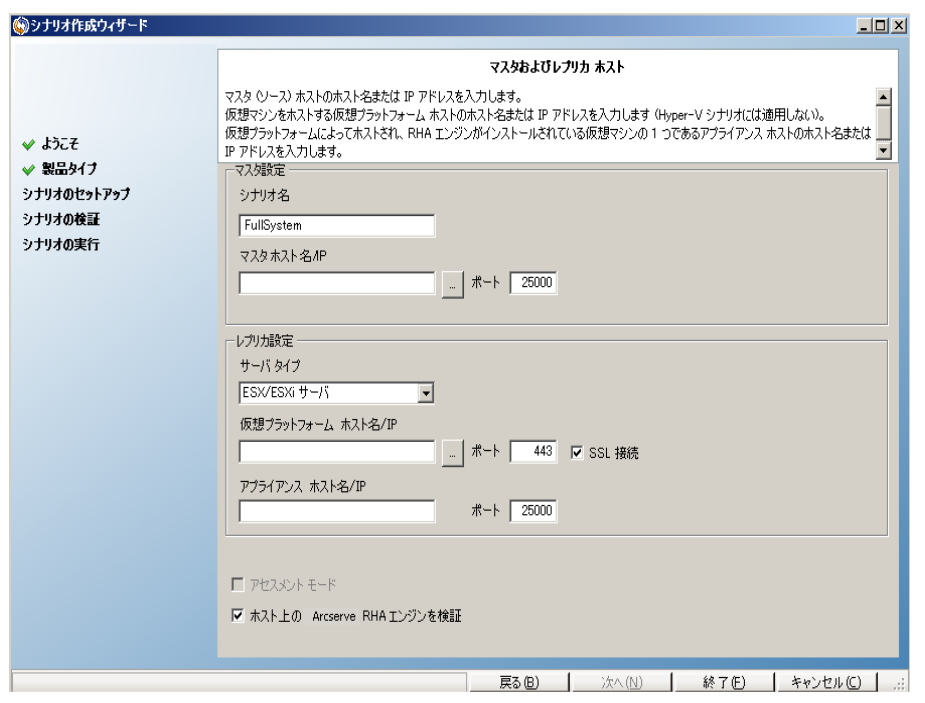

[マスタおよびレプリカ ホスト]ダイアログ ボックスが表示されます。

- 4. 以下に示すように画面に説明を入力し、完了したら 改へ]をクリックしま す。
	- シナリオ名: シナリオ名を入力します。デフォルト値はシナリオタイプ (たとえば フルシステム]) です。
- **マスタ ホスト名 /IP およびポ<del>ー</del>ト:**保護対象の物理マシンを指定する か、参照して 1 つ選択します。ポート番号を入力します。
- **サーバタイプ:** VM ( たとえば、ESX Server) をホストするマシンの仮 想 プ ラットフォームを選択します。
- 仮想プラットフォームホスト名**/IP** およびポート:[サーバ タイプ]で選 択した仮想マシン プラットフォームを実行する物理マシンを指定する か、参照して 1 つ選択します。ポート番号を入力します。
- **(** オプション**) SSL** 接続:代わりに SSL ポート番号を指定する場合は、 このオプションをクリックします。これは、Hyper-V 以外のすべての仮想 プラットフォームタイプについて行うことができます。
- アプライアンス ホスト名**/IP** およびポート:このシナリオでレプリカ サーバ として機能する VM の仮想マシン ホスト名または IP アドレスを指定し ます。サーバ タイプが Hyper-V である場合、このフィールドは利用でき ません。
- **ホスト上の Arcserve RHA エンジンを検証: シナリオで指定されている** すべてのサーバに最新バージョンのエンジンがインストールされているこ とを確認するために、このオプションを有効にします。

入力を促された場合は、指定されたマシンに該当する認証情報を入力し ます。

検証が完了するまで待ちます。必要に応じて、任意のサーバ上に Arcserve RHA エンジンをインストールすることができます。 エラーが発生する 場合は、再検証]をクリックして解決を試みます。RPC サービス エラーが発 生する場合は、セキュリティ管理者に問い合わせてください。

5. エンジンがホスト上で検証されたら、阪へ]をクリックします。

[ボリューム設定]ダイアログ ボックスが開きます。Arcserve RHA は、指定さ れたマスタ サーバ上のボリュームを自動検出します。

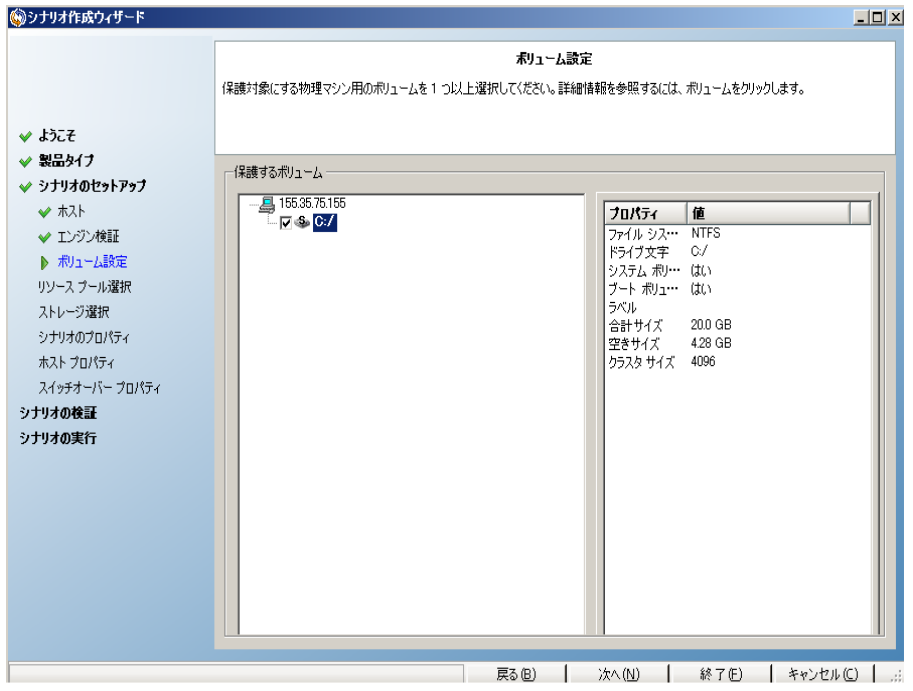

- 6. 保護するボリュームを指定します。( オプション) [ディレクトリとファイルの除外 の有効化]オプションを有効にします。このオプションは pagefile.sys、 hiberfil.sys、システムボリューム情報、Recycler、ごみ箱のファイルおよびフォ ルダをデフォルトでフィルタします。
- 7. [次へ]をクリックします。

このサーバの認証情報を入力するように促される場合があります。

「リソースプール選択]画面が開きます。

8. 吹へ]をクリックします。

[ストレージ選択]画面が開きます。

9. 仮想マシンを格納する場所を指定します。必要に応じて、「オンデマンドで 割り当ておよびコミットされた領域 オプションを有効にして、阪へほをクリッ クします。

[シナリオのプロパティ]ダイアログ ボックスが表示されます。

- 10. 必要に応じてプロパティを変更し、 改へ]をクリックします。詳細について は、「Arcserve RHA [管理者ガイド](http://documentation.arcserve.com/Arcserve-RHA/Available/18.0/JPN/Bookshelf_Files/HTML/ADMIN/default.htm)」を参照してください。 [マスタとレプリカのプロパティ]ダイアログ ボックスが開きます。
- 11. 必要に応じてプロパティを変更し、欧へ7をクリックします。以下の情報が 取得されます。CPU 番号、VM 上のメモリサイズ、物理マスタのアダプタ情 報、およびネットワーク マッピング リスト。また、シナリオ作成ウィザードを使用 しないで、これらの設定を変更する場合があります。詳細については、 「Arcserve RHA [管理者ガイド」](http://documentation.arcserve.com/Arcserve-RHA/Available/18.0/JPN/Bookshelf_Files/HTML/ADMIN/default.htm)を参照してください。

Arcserve RHA がスイッチオーバー プロパティを取 得するまで待 機します。

- 12. [スイッチオーバー プロパティ]ダイアログ ボックスが表示されたら、[ネットワー ク トラフィック リダイレクション]プロパティを展開します。このダイアログ ボック スで、物理ネットワーク マッピングを変更します。
	- クリックして物理ネットワーク マッピングを編集 存選択します。

[ネットワーク アダプタのマッピング]ダイアログ ボックスが表示されます。 マスタ サーバとレプリカ サーバの両 方 に仮 想 ネット ワーク アダプタが 1 つしかない場合、それらが自動的にマッピングされます。[レプリカ ネッ トワーク アダプタ]列のドロップダウンをクリックし、[マスタ ネットワーク ア ダプタ]列にリスト表示されているアダプタにマップするアダプタを選択し ます。

マスタ アダプタ情 報 の適 用 -- ( デフォルト ) マスタ アダプタが DHCP モー ドの場合は、このオプションを選択します。

アダプタ情報のカスタマイズ -- 「P設定]および [DNS&WINS]タブを有 効にするために、このオプションを選択します。

- **◆ IP 設定** -- IP アドレス、サブネット マスク、およびゲートウェイを追 加または削除できます。
- **DNS&WINS** -- DNS IP アドレス、プライマリまたはセカンダリWINS を追加または削除できます。
- 13. [ネットワーク アダプタ マッピング]ダイアログ ボックスを閉じるには[**OK**]をクリッ クし、続行するには[次へ]をクリックします。

[スイッチオーバーとリバース レプリケーションの開始]ダイアログ ボックスが表 示されます。

- 14. スイッチオーバーを自動的にまたは手動で開始する必要があるかどうかを指 定します。このシナリオでは、リバース レプリケーションは指定できません。
- 15. 吹へきクリックします。

[シナリオの検証]プロセスが完了するまで待ちます。

[シナリオの検証]でエラーが表示される場合、続行するにはそれらのエラー を解決する必要があります。警告が表示される場合も、続けるにはそれら の警告を解決する必要があります。変更を行った後、再試行]をクリック して、検証を繰り返します。

16. 次へほケリックします。

[シナリオ実行]ダイアログ ボックスが表示されます。

17. 同期を開始し、シナリオを有効にするには、[今すぐ実行]をクリックします。 フルシステムシナリオについては、「ボリューム同期]を選択します。現在の 設定を保存し、後でシナリオを実行するには、 終了]をクリックします。

### 次の手順**:**

- フルシステム ESX サーバ シナリオでは、 手動で IP アドレスを入力する必要が あります。そうしないと、シナリオが失敗します。詳細については、「[クラウド用](#page-82-0) [のフルシステムシナリオの作成](#page-82-0)」を参照してください。
- Hyper-v の場合は、「[フルシステムシナリオでの](#page-80-0) Hyper-V CSV の使用」を参 照してください。

# <span id="page-80-0"></span>フルシステム シナリオでの**Hyper-V CSV** の使用

Arcserve Replication/High Availability は、フルシステムシナリオ用のデスティネー ション ハイパーバイザとして Hyper-V CSV クラスタをサポートしています。

### 以下の手順に従います。

- 1. シナリオ作成ウィザードの「マスタおよびレプリカ ホスト]ページで、「サーバタ イプ]として[**Hyper-V**]を選択します。
- 2. **クラスタ/Hyper-V ホスト名 /IP**]として Hyper-V クラスタ仮 想 サーバの名 前ま たは IP を指定します。

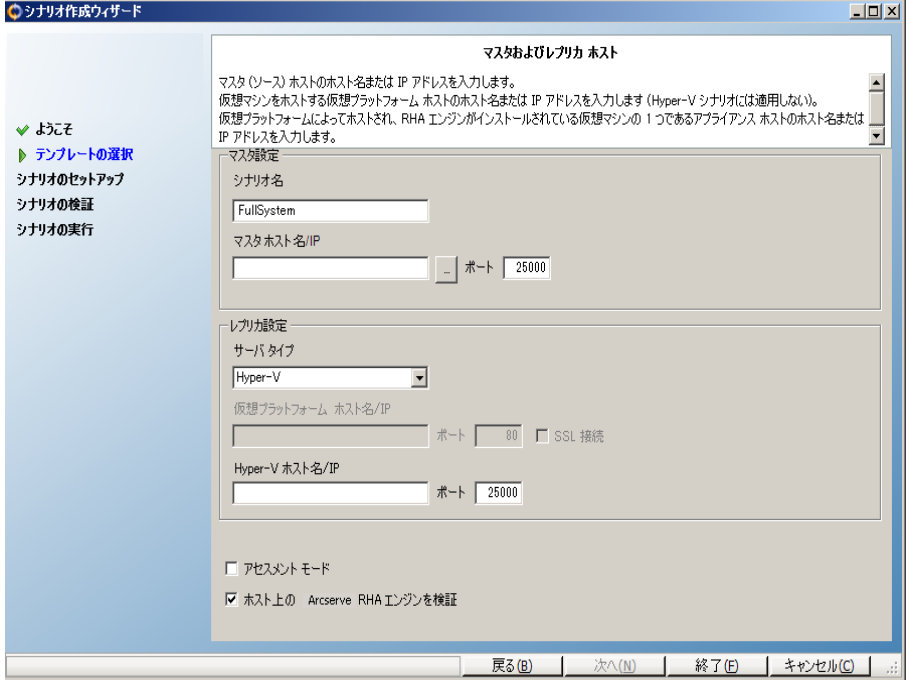

第**3**章**:** 仮想プラットフォームおよびクラウドへのフルシステムの保護 **81**

- 3. [ストレージ選択]画面で、整合性テストまたはスイッチオーバー用に作成さ れた VM のCSV マウント ポイントを選択します。
- 4. ウィザードに従い、必要に応じて値を指定して、院了]をクリックします。

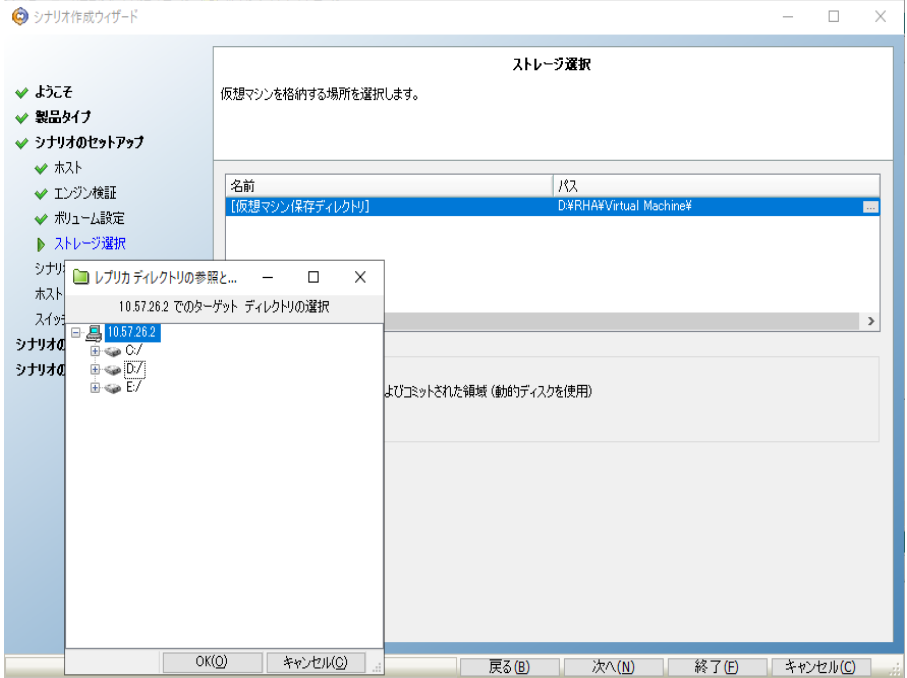

# <span id="page-82-0"></span>クラウド用のフルシステム シナリオの作成

フルシステムEC2 ハイ アベイラビリティ シナリオを作成し、オンプレミスのWindows システム全体を、EBS 接続されたオフラインのWindows AMI にレプリケートできま す。Windows AMI は、マスタ サーバに障害が発生した場合、オンラインになりま す。この手順で起動されるウィザードによって、ハイアベイラビリティシナリオ作成に 必要な手順が段階的に示されます。ただし、プロパティはウィザードを使用せず に設定することもできます。

## 新しい フルシステム**EC2** ハイ アベイラビリティ シナリオの作成方法

1. マネージャを開いて、「シナリオ]- 新規]を選択するか、 新規シナリオ]ボタ ンをクリックしてウィザードを起動します。

[ようこそ]画面が開きます。

2. 新規シナリオの作成]を選択し、リストから[グループ]を選択して、[次へ] をクリックします。

[サーバおよび製品タイプの選択]画面が表示されます。

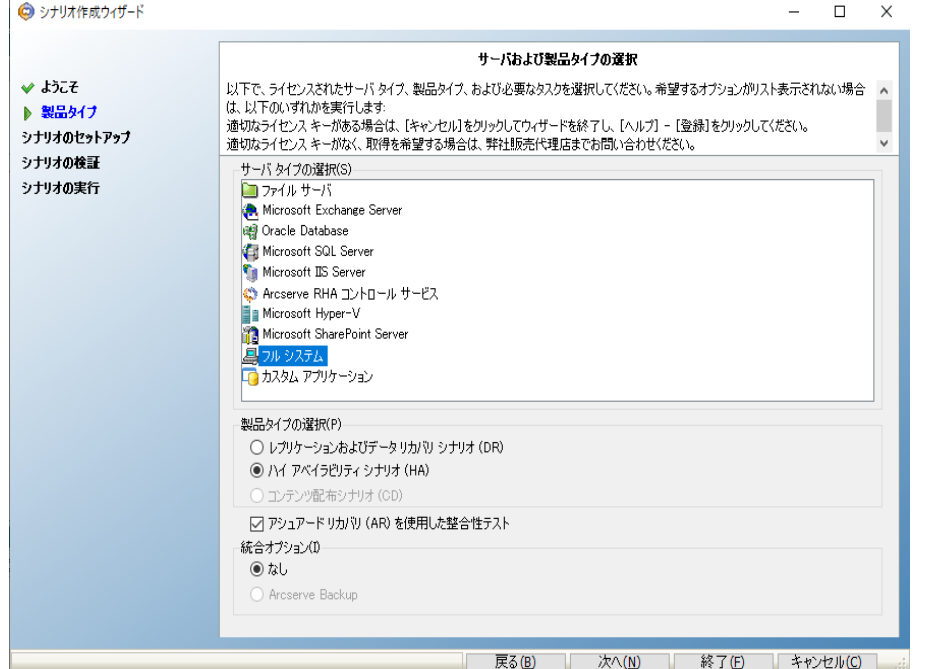

3. ワルシステム]- [ハイアベイラビリティシナリオ(HA) ]を選択して、[次へ]を クリックします。

[マスタおよびレプリカ ホスト]画面が表示されます。

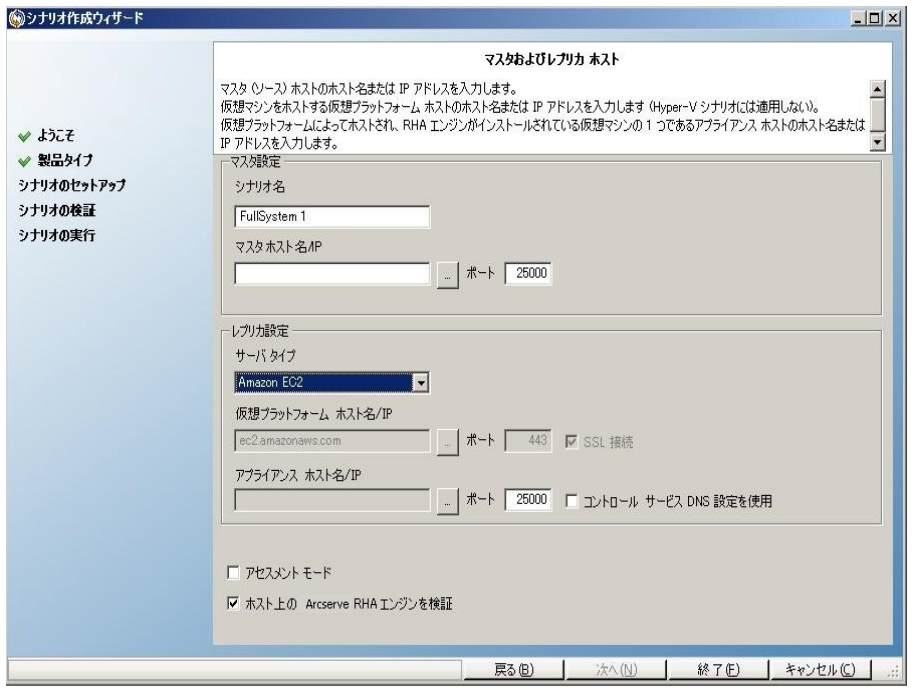

- 4. [マスタおよびレプリカ ホスト]画面で以下を実行します。
	- a. シナリオ名を入力し、マスタ サーバ用のホスト名または IP アドレス、お よびポート番号を入力します。
	- b. レプリカ サーバとして Amazon EC2 を指定します。
	- c. EC2 レプリカ インスタンス( アプライアンス) を指定します。 | ボタンを クリックし、AWS アカウントおよび EC2 レプリカ インスタンス( アプライアン ス) を参照して選択します。

[クラウド インスタンス選択]ダイアログ ボックスが表示されます。

d. AWS アカウント、クラウド レプリカ( アプライアンス) 、およびリージョンを 選択します。 [OK]をクリックして、 [次へ]をクリックします。

[エンジンの検証]画面が表示されます。

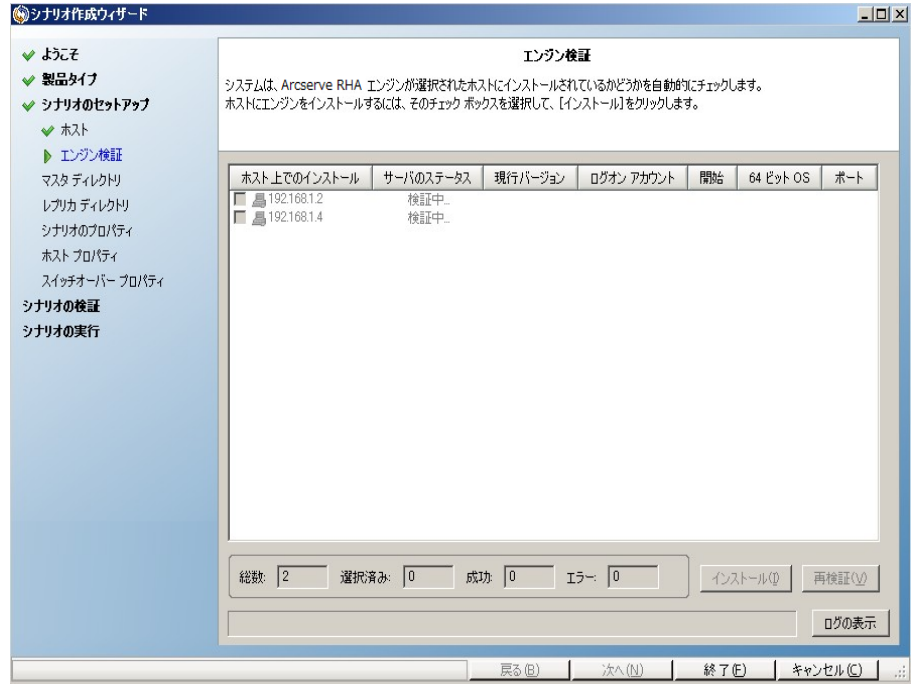

5. エンジンの検証が完了するまで待って、阪へ7をクリックします。必要に応 じて [インストール]をクリックしてー方または両方のサーバでエンジンをアップ グレードし、再検証]をクリックします。

[ボリューム設定]画面が開きます。

6. 保護する物理マシンのボリュームを1つ以上選択し、欧へ]をクリックしま す。

[シナリオのプロパティ]画面が表示されます。

7. デフォルト値をそのまま使用するか、必要に応じて値を設定し、 改へ]をク リックします。

注: シナリオのプロパティによって、シナリオ全体が制御されます。これらのプ ロパティは、ウィザードを使用せずに設定することもできます。詳細について は、「シナリオのプロパティの設定 」を参照してください。

[マスタとレプリカのプロパティ]画面が開きます。

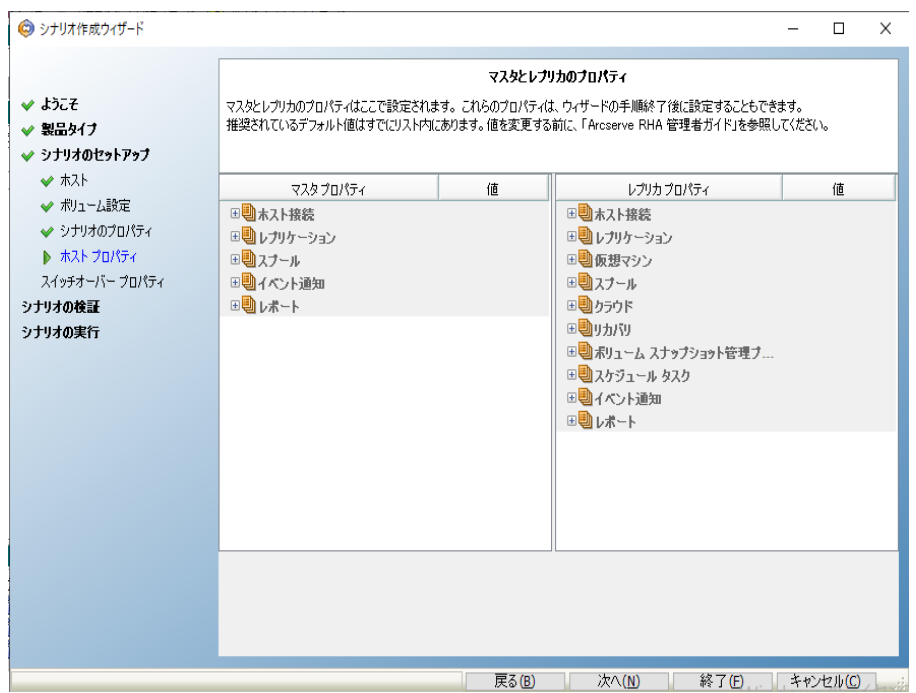

8. [マスタとレプリカのプロパティ]画面から自動的に起動するネットワーク マッピ ング ダイアログで、マスタの NIC と AWS 上のサブネット、セキュリティ グルー プ、および IP アドレス間のマッピングを設定します。[**OK**]をクリックして保存 し、ネットワークマッピング ダイアログを閉じます。

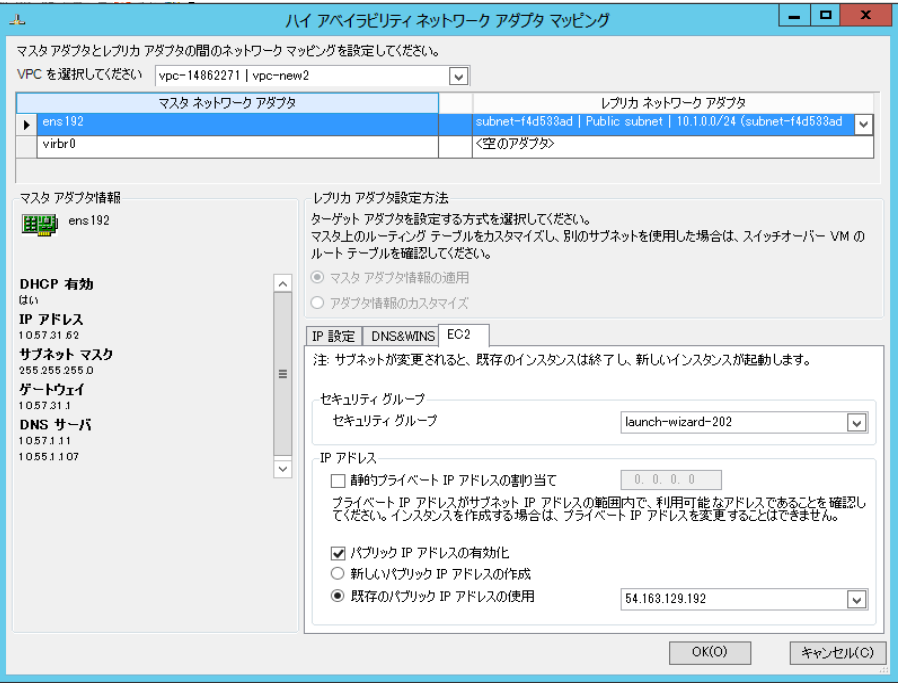

マスタとレプリカのプロパティはホスト サーバにのみ適用されます。

9. デフォルト値をそのまま使用するか、値を変更し、 改へ]をクリックします。 [スイッチオーバー プロパティ]画面が表示されます。

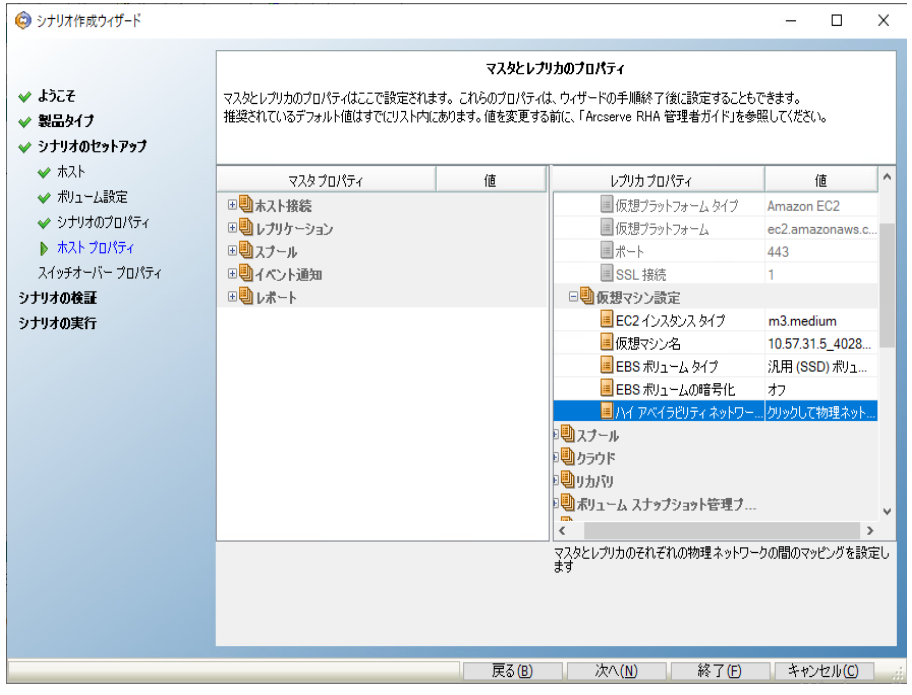

- 10. スイッチオーバー プロパティを展開し、スイッチオーバー ホスト名を入力しま す。
- 11. ホスト プロパティを展開し、[マスタ ホスト完全修飾名]と[レプリカ完全修 飾名]を入力します。

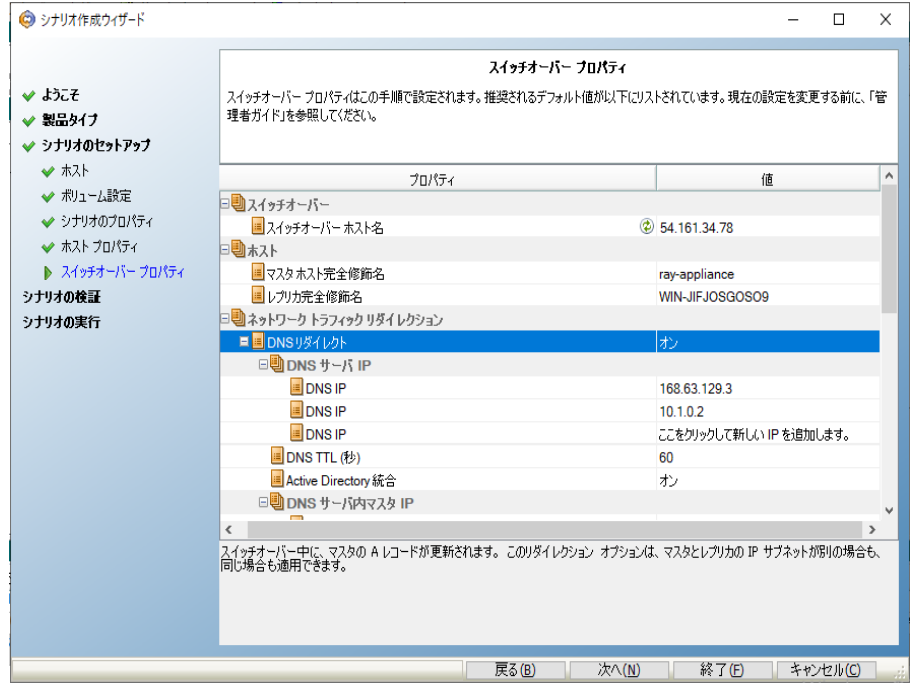

12. [ネットワークトラフィック リダイレクション]プロパティを展開し、 DNS リダイレク ト]、[DNS サーバ IP]および [DNS サーバ内 マスタ IP]などのリダイレクション オ プションを指定します。

注: [DNS リダイレクト]オプションを「オフ」に設定すると、[DNS 内のレプリカ サーバ上の仮想マシン IP]オプションにも値を指定できます。[DNS リダイレク ト]プロパティの値が「オン」である場合、 [DNS 内のレプリカ サーバ上の仮想 マシン IP]オプションはリスト内に表示されません。

13. スイッチオーバー プロパティを設定し、[**OK**]をクリックします。

[スイッチオーバーの開始]画面が表示されます。

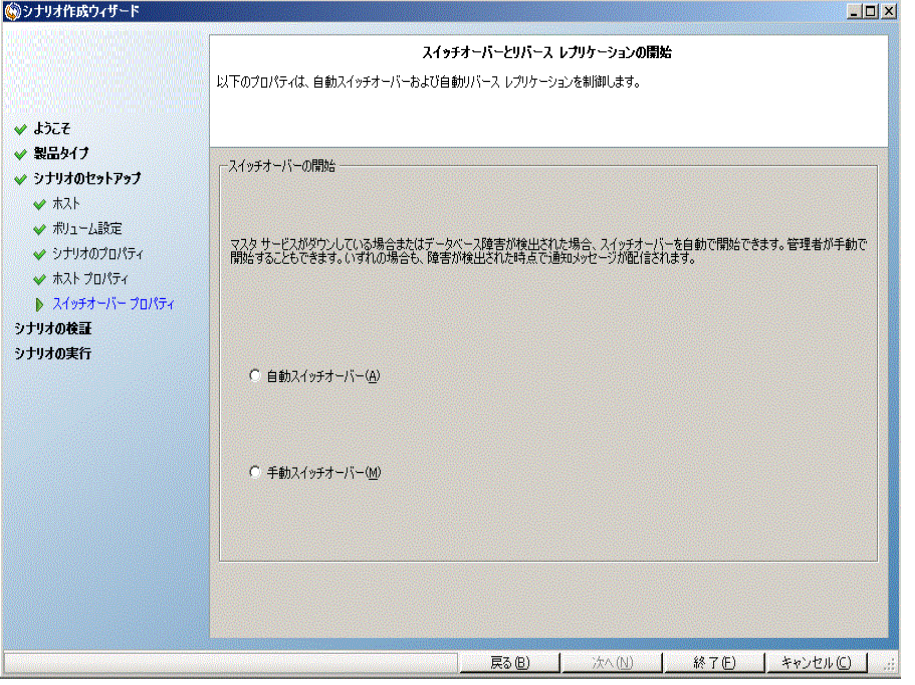

14. スイッチオーバー オプションを選択し、 改へ]をクリックします。

[自動]はお勧めしません。詳細については、「スイッチオーバー」を参照して ください。

シナリオの検証が完了するまで待ちます。

15. エラーや警告が表示された場合は、続ける前にそれらを解決します。準備 ができたら、阪へ]をクリックします。

[シナリオ実行]画面が表示されます。

16. 同期を開始してシナリオを有効にする場合は 今すぐ実行]を、後でシナリ オを実行する場合は 終了]をクリックします。

# リダイレクション方式

このセクションには、以下のトピックが含まれます。

# フルシステム シナリオ用のリダイレクト方式

フルシステムHA シナリオでは、コンピュータ名の切り替えおよび IP リダイレクトはサ ポートされていません。オプションで、DNS リダイレクトを選択できます。また、仮想 マシン上で使用するネットワーク リソースをカスタマイズできます。静的な IP を使用 する場合、マップされた NIC 上のIP、ゲートウェイ DNS および WINS アドレスを指定 します。

自動検出中に、ソフトウェアは DNS サーバ上のマスタ サーバ IP アドレスのみを取 得します。DNS リダイレクトをオンに設定した場合、レプリカ サーバ上の仮想マシン のIP アドレスを手動で入力する必要があります。そうしないと、スイッチオーバーが 失敗します。

## **DNS** でレプリカ サーバ上の仮想マシンの**IP** アドレスを手動で入力する方法

- 1. 通常通り、フルシステムシナリオを作成するか、または Arcserve RHA マネー ジャの既存のシナリオを変更します。
- 2. スイッチオーバー プロパティ 画面で、「ネットワークトラフィック リダイレクショ ン]プロパティ グループを展開します。
- 3. [DNS リダイレクト]プロパティを展開します。
- 4. **[DNS 内のレプリカ サーバ上の仮想マシン IP]を展開します。**
- 5. 正P アドレスコプロパティに関しては、 [値]列( ここをクリックすると新しい IP を 追加します) をクリックします。
- 6. IP アドレスを指定します。
- 7. 変更されたシナリオを保存するか、[次へ]をクリックして、シナリオの作成を 続行します。

# **DNS** 更新ツールを使用した **DNS** リダイレクション

このツールを使用して、マスタ サーバの DNS A レコードを、レプリカのIP アドレスに 解決するように変更します。このツールは、 [VM の開始/停止]機能を使用して VM を開始または停止した後に使用します。このリダイレクションは、マスタとレプリ カが同一または別のサブネット上にある場合に適用可能です。RHA エンジンのイ ンストールフォルダにある update\_dns.exe ファイルを実行して、このツールを使用す ることができます。

## 構文:

Update dns.exe -dns -hostname -hostip -ttl username -password -keyfile

# 例:マスタ サーバのアドレス「**master.rha.com**」**( 199.100.5.1)** を、**DNS** サーバのアド レス**( 199.200.2.1)** に更新します。

Update dns.exe -dns 199.100.5.1 -hostname master.rha.com hostip 199.200.2.1 -username test -password test

## 例:ローカルサーバのアドレスを、**DNS** サーバのアドレス **199.100.4.1** および **199.100.6.1** に更新します。

Update dns.exe -dns 199.100.4.1,199.100.6.1

# フルシステム シナリオの追加プロパティ

シナリオ作成プロセスが完了した後、以下のプロパティを手動で変更できます。

## 仮想マシンのローカルディレクトリ**(** [シナリオのプロパティ]タブ**)**

レプリカ ルート ディレクトリのリストで、仮想マシンのローカルディレクトリをダブ ルクリックし、新しい場所を参照して選択します。[OK]をクリックした後、ディ スク アイコンをクリックして変更したシナリオを保存します。

## **CPU** コア**(** [レプリカ プロパティ]タブ**)**

[ハイ アベイラビリティ プロパティ]タブで、仮想マシンの設定を展開します。 [CPU コア]をクリックし、数値を変更します。

## メモリサイズ**(** [レプリカ プロパティ]タブ**)**

[メモリサイズ]をクリックし、値を変更します。

## 仮想ネットワーク マッピング**(** [シナリオのプロパティ]タブ**)**

[仮想ネットワーク マッピング]設定の他に、[クリックして仮想ネットワーク マッピングを編集 ユントリをクリックすると、 物理ネットワーク マッピング ダイ アログ ボックスが表 示されます。

## 仮想マシン名**(** [レプリカ プロパティ]タブ**)**

必要に応じて、仮想マシン名を変更します。デフォルトでは、マスタ ホスト 名が使用されます。

これらの設定変更が終了した後、変更したシナリオを保存します。

# フルシステム **ESX** シナリオでの追加プロパティの設定

ESX サーバ上でフルシステムシナリオを設定する場合、レプリカ サーバ上で手動で IP アドレスを入力して、シナリオの実行が失敗するのを防止します。

## レプリカ サーバ上で仮想マシンの**IP** アドレスを手動で入力する方法

- 1. [フルシステムシナリオの作成]トピックに記述されているとおりに、シナリオを 設定します。
- 2. スイッチオーバー プロパティ 画面が表示されたら、「ネットワーク トラフィック リダイレクション]プロパティを展開します。
- 3. 以下のプロパティをオンに設定します。DNS リダイレクト。
- 4. DNS のIP アドレスを入力します。
- 5. DNS でマスタ IP を展 開します。 随 门列 をクリックし、マスタ ホストの IP アドレ スを入力します。
- 6. [DNS 内のレプリカ サーバ上の仮想マシン IP]を展開します。
- 7. [ここをクリックすると新しい IP を追加します。]を選択して、スイッチオーバー またはフェールオーバ発 生時に使用されるレプリカ サーバ ト の仮想 マシンの IP アドレスを指定します。

# フルシステム **Amazon EC2** シナリオでの追加プロパティ の設定

フルシステムクラウド シナリオでは、環境に応じてクラウドおよび仮想マシンの追 加プロパティを指定できます。

フルシステムクラウド プロパティを設定するには、「新しいフルシステムクラウド ハ イアベイラビリティ シナリオの作成」の説明に従ってシナリオを設定します。 [マスタ とレプリカのプロパティ]画面で、クラウドおよび仮想マシンのプロパティを展開し、 以下のオプションを設定します。

## クラウドのプロパティ**:**

## クラウド プロバイダ

選択されたクラウド インスタンスを実行するクラウド サービスの名前を表示します。 このプロパティは、読み取り専用です。

## クラウド アカウント **ID**

AWS アカウントのアカウント ID を表示します。このプロパティは、読み取り専用で す。

## クラウドの地域

AWS アカウントのVPC 領域を表示します。このプロパティは、読み取り専用です。

## クラウド インスタンス **ID**

クラウド インスタンスのID を表示します。このプロパティは、読み取り専用です。

## シナリオ削除時のクラウド リソースのクリーンアップ

シナリオを削除する際に、クラウド リソースをクリーンアップするかどうかを指定できま す。フルシステムEC2 データ レプリケーションまたはハイ アベイラビリティ シナリオで は、フェールオーバ、ボリューム、スナップショットに使用するクラウド インスタンスのよ うに、いくつかのクラウド リソースが使用される場合があります。シナリオを削除した 後、これらのクラウド リソースが不要になる場合、このオプションをオンにすると、こ れらのリソースを削除できます。このオプションは、デフォルトで無効になっています。

## シナリオの停止時にインスタンスをシャットダウンする

シナリオの停止時にレプリカ インスタンスを自動的にシャットダウンするかどうかを指 定します。このオプションはデフォルトではオフに指定されています。つまり、シナリオ を停止してもレプリカ インスタンスは自動的には停止されません。

## 仮想マシンのプロパティ**:**

### 仮想プラットフォーム設定

以下の読み取り専用プロパティの設定を確認できます。

### 仮想プラットフォームタイプ

クラウド アカウントの仮想プラットフォームタイプを示します。

#### 仮想 プラットフォーム

クラウド アカウントの仮想プラットフォームサーバを示します。

#### ポート

仮想マシンとの接続に使用されたポート番号を示します。

#### **SSL** 接続

SSL ( セキュア ソケット レイヤー) 接続のオン/オフを示します。

### 仮想マシン設定

以下のプロパティを定義できます。

### **EC2** インスタンス タイプ

仮想マシンのEC2 インスタンスに割り当てるサイズを指定 します。マスタのオペレーティング システムおよびユーザの環 境要件に基づいた適切なインスタンスタイプを指定でき ます。インスタンス タイプ オプションには次のものが含まれ ます。

- スモール インスタンス
- ラージ インスタンス
- エクストラ ラージ インスタンス
- ハイメモリエクストララージ インスタンス
- ハイメモリ ダブル エクストラ ラージ インスタンス
- ハイメモリ クアドラプル エクストラ ラージ インスタンス
- ハイ CPU ミディアム インスタンス
- ハイ CPU エクストラ ラージ インスタンス

利用可能なオプションはマスタのプラットフォームによって異なります。マ スタが 32 ビット オペレーティング システムである場合、スモールインスタ ンスおよびハイ CPU ミディアムインスタンスのみ利用可能です。マスタ が 64 ビット オペレーティング システムである場合、その他のすべてのタ イプを利用できます。

### 仮想マシン名

仮想プラットフォームサーバで管理される仮想マシンの名前を指定しま す。

# フルシステム **Azure** シナリオでの追加プロパティの設定

Azure へのフルシステム シナリオでは、環境に応じてクラウドおよび仮想マシンの追 加プロパティを指定できます。

フルシステムAzure プロパティを設定するには、「新しいフルシステムクラウド ハイ ア ベイラビリティ シナリオの作成 」の説明に従ってシナリオを設定します。[マスタとレプ リカのプロパティ]画面で、クラウドおよび仮想マシンのプロパティを展開し、以下の オプションを設定します。

### クラウド プロパティ

### クラウド プロバイダ

選択されたクラウド インスタンスを実行するクラウド サービスの名 前を表示しま す。このプロパティは、読み取り専用です。

### クラウド アカウント **ID**

Azure アカウントのアカウント ID を表示します。このプロパティは、読み取り専 用です。

### クラウド リージョン

Azure アカウントのVPC リージョンを表示します。このプロパティは、読み取り専 用です。

### クラウド インスタンス **ID**

クラウド インスタンスのID を表示します。このプロパティは、読み取り専用で す。

### 仮想マシンのプロパティ

### 仮想プラットフォームの設定

以下の読み取り専用プロパティの設定を確認できます。

## 仮想プラットフォームタイプ

クラウド アカウントの仮想プラットフォームタイプを示します。

### 仮想プラットフォーム

クラウド アカウントの仮想プラットフォームサーバを示します。

ポート

仮想マシンとの接続に使用されたポート番号を示します。

**SSL** 接続

SSL ( セキュア ソケット レイヤー) 接続のオン/オフを示します。

### 仮想マシン設定

以下のプロパティを定義できます。

仮想マシン名

仮想プラットフォームサーバで管理される仮想マシンの名前を指定します。 Azureに複製する際、Arcserve RHA は仮想マシン名の後に一意のID を追 加します。このプロパティで仮想マシン名を指定しても、レプリカVMの作成 時に、指定した名前の後に一意のID が追加されます。

#### 仮想マシン サイズ

仮想マシンのサイズを指定します。

リソース グループ

仮想マシンを作成するリソースグループを指定します。

リソースグループが変更された場合、ネットワークマッピングページのパブリック IPを再構成する必要があります。

### ストレージ アカウント タイプ

ストレージのタイプを指定します。

AzureではPremium SSD、Standard SSD、Standard HDDが選択できます。

### ハイ アベイラビリティ ネットワーク アダプタ マッピング

Azure 上で動作させる仮想マシンのネットワークを指定します。

# 仮想化ハイパーバイザログイン設定ツール

このツールを使用して、既存のフルシステムシナリオ上で特定の仮想化ハイパー バイザのログイン認証情報情報をセットアップします。ログイン認証情報の各レ コードは、そのホスト名/IP およびポートによってー意に識別されます。このツールを 使用するには、アプライアンスサーバ上のRHA エンジンのインストールフォルダから ws\_p2v\_log\_in\_setting.exe ファイルを実行し、指示に従います。

# フルシステム シナリオの管理

このセクションには、以下のトピックが含まれます。

# フルシステム シナリオの実行

フルシステムシナリオを開始すると、Arcserve Replication/High Availability は検証 チェックの付いたシナリオ設定を最初に検証します。同期中、マスタ上の保護さ れているボリュームにあるデータは、レプリカ上の仮想ディスク ファイルにレプリケート されます。レプリケーション中、ソフトウェアによってマスタ上で発生したすべてのファ イルシステムの変更がレプリカにレプリケートされ、それらの変更が仮想ディスク上 のデータに適用されます。

フルシステムシナリオを実行する際は、以下の事項を考慮してください。

- Linux フルシステムシナリオでは、ボリュームとオフラインの同期方式はサポー トされていません。
- 同期方式の選択として Windows を選択する場合
	- 最初の同期では、通常 LAN または WAN を介した同期パフォーマン スが向上するため、ボリューム同期を推奨します。
	- 以降の同期では、負荷が大幅に軽減されるためファイルまたはブロッ ク レベル同期を推奨します。ファイルまたはブロック同期では、マスタと レプリカ上のデータが比較され、差分のみが送信されますが、ボリュー ム同期では、マスタからレプリカにすべてのデータが送信されます。再 同期では、ブロック同期がデフォルトで使用されます。
- 同期方式の選択として Linux を選択する場合
	- 最初の同期では、ファイル同期が推奨され、**同一サイズ/タイムスタ** ンプのファイルを無視]オプションを選択します。この方式では、最低 限の時間を使用してデータの比較を完了し、データの送信を開始し ます。
	- 以降の同期では、デ<del>ー</del>タの整合性を保証するために **同一サイズ/タ** イムスタンプのファイルを無視]チェック ボックスをオフにしてください。
- WAN 経 由 でデータ転送 が発 生 する場 合 は、同 期 /レプリケーションのパ フォーマンスを向上させるために 腹数ストリーム]を使用します。シナリオを |選択し、レプリケーション]-[オプション設定]-[ストリーム数]の順に選択し て、ネットワーク環境に応じて 5 または 10 をテストします。

# 仮想マシン上の操作

利用可能な操作を使用して仮想マシンを管理することができます。これらの操 作では、すべてのVM リソースを開始、停止、および削除できます。 このセクションには、以下のトピックが含まれます。

- ■[仮想マシンの開始と停止](#page-101-0)
- 仮想 マシン [リソースの削除](#page-102-0)

# <span id="page-101-0"></span>仮想マシンの開始と停止

この操作を使用して、仮想マシンをその最新のシステムステータスまたはブックマー クから開始または停止します。シナリオを作成して、マスタとレプリカを同期した後 に、仮想マシンを開始または停止できます。シナリオが実行されていないときに、こ の機能を使用します。この機能はフルシステムの DR および HA シナリオで利用可 能です。開始/停止はトグルメニュー項目です。

### 以下の手順に従います。

- 1. [ソール] [VM の開始/停止]をクリックします。 [仮想マシンのセットアップ]ダイアログ ボックスが開きます。
- 2. 新しく作成された仮想マシン用にネットワークを設定するための、ブックマー クおよびオプションを選択します。

この操作の前に、以下の点を考慮してください。

■次のいずれかの操作を実行する前に、RHA は自動的に「シナリオの 前回の状態へのブックマーク」というブックマークを作成します: スイッチ オーバー、フェールオーバ、VM の開始、アクティブ レプリカ サーバのリカ バリ、または BMR リストア。このブックマークは、シナリオの停止またはス イッチオーバーの実行の前に、シナリオの前回のデータ状態を保存す るためのものです。このブックマークは、次にフォワード シナリオを実行す る際、内部的に削除されます。

任意の時点で、シナリオの前回の状態に戻ることができます。

- RHA では、 VM の開始 操作を実行する前に、 最新のシステムステー タスを保存します。 VM を再開すると、「ブックマーク ヷックマーク名 ]の 最 新 システム ステータス 」というブックマークがブックマーク リスト に表 示 されます。
- VM が停止された後、別のブックマークを選択して VM を開始すると、 最新のシステムステータスのすべてのデータ変更が失われます。

この操作により、アプライアンス上で新しい仮想マシンが作成および開始されま す。プラットフォームに応じて、VMware Tools などの仮想マシン ツール、統合サー ビス、または XenServer ツールなども仮想マシンにインストールされます。ログインし て、データが正確であり、各種サービスが動作していることを確認します。

重要: VM の起動後は、仮想化プラットフォーム管理ツール VMware vSphere Client、Hyper-V Manager または XenCenter など) を使用して VM スナップショットを 作成しないでください。それを行うと、予期しないエラーが発生する結果になりま す。

# <span id="page-102-0"></span>仮想マシン リソースの削除

フルシステムシナリオを実行するときに、一時リソースの一部はディスク ファイル、ス ナップショット、および他のファイルとして作成されます。この操作により、これらのリ ソースが削除されます。この操作はシナリオが実行されていないときに利用可能 です。

## 以下の手順に従います。

- 1. [ソール] [すべてのVM リソースの削除]をクリックします。 保護されているデータがすべて削除されるという警告が表示されます。
- 2. すべての VM リソースをクリーンアップするには、[はい]を選択します。 注: VM がすでに実行中の場合、この操作では最初に VM がシャットダウ ンされ、その後、VM リソースがすべて削除されます。

すべての作成済みイメージが、ディスクファイルおよびスナップショットと共に削除さ れます。

# フルシステムのアシュアード リカバリ テストの実行

フルシステム HA シナリオ用のアシュアード リカバリテストを手動または自動で実行 できます。

AR テスト中、ソフトウェアによってジャーナルアプリケーションが一時停止されます。 また、仮想ハード ディスク ファイルおよびスナップ ショットを使用して VM が作成さ れ、変更を保存後に VM を起動します。自動的な AR テストを選択すると、 VMware ツールがインストールされます。 ソフトウェアがテストを停止するまで待機し ます。手動を選択した場合は、AR テストを手動で停止する必要があります。

停止すると、ソフトウェアはジャーナルの変更の適用を再開します。

詳細については、「Arcserve RHA 管理者ガイド 」でアシュアード リカバリのテストと VSS スナップショットの管理に関するセクションを参照してください。

# フルシステム シナリオ用のアクティブ サーバリカバリ

アクティブ サーバのリカバリプロセスでは、データ同期プロセスを完了させずに、マス タまたはレプリカ サーバを強制的にアクティブ サーバにできます。このアクションは、 データを同期しない場合に必要となります。たとえば、スイッチオーバーは発生した ものの、レプリカ サーバ上のデータが変更されていない場合などです。この場合、 マスタ サーバ上には、より新しいデータがある可能性があり、レプリカからマスタ サーバへのデータの同期は望ましくありません。

このオプションを使用するには、シナリオが停止していることを確認し、[ツール]メ ニューから アクティブ サーバのリカバリ]を選択します。アクティブにするサーバに応 じて、[マスタのアクティブ化 ]または[レプリカのアクティブ化 ]を選択します。 マスタを アクティブにすると、プロセスは( アプライアンスが作成した) 仮想マシンを停止し、 登 録 解 除します。レプリカをアクティブにすると、アプライアンスは仮想 マシンを登録 し、起動します。

注: プラットフォームが Amazon EC2 である場合、アプライアンスは登録解除を行 わずに VM を停止します。VM は、別途、登録または登録解除してください。

重要:このオプションは多くの場合正しい選択となりますが、使用には注意してく ださい。不適切に使用すると、データが失われることがあります。RHA では通常、 すべてのデータが同期されるまで、あるホストから別のホストへ切り替えることはでき ません。「アクティブ サーバのリカバリ」を使用すると、どのサーバに正しいデータ セッ トがあるかに関係なく、強制的にいずれかのサーバに切り替えられます。従って、 管理者はアクティブにするサーバに最新のデータ セットがあることを手動で確認す る必要があります。

アクティブ サーバのリカバリ方式で問題が解決されない場合は、手動でサーバをリ カバリできます。詳細については、「サーバのリカバリ」を参照してください。

以下のシナリオは、アクティブ サーバのリカバリプロセスを使用できるいくつかの例で す。

# シナリオ **1**:スイッチオーバーまたはフェールオーバの後にマスタ サーバをアクティブに する

スイッチオーバーまたはフェールオーバの後に、マスタ サーバはスタンバイ サーバにな り、レプリカ( アプライアンスが作 成した仮 想 マシン) がアクティブ サーバになります。 ここで、レプリカをアクティブ サーバにしない場合は、この機能を使用してマスタをア クティブにできます。

### 以下の手順に従います。

1. [ツール]- [アクティブ サーバのリカバリ]をクリックします。 [アクティブ サーバのリカバリ]ダイアログ ボックスが表示されます。

- 2. [マスタのアクティブ化]をクリックします。
- 3. アプライアンスは仮想マシンを登録解除します。

フォワード シナリオを再度実行できます。

## シナリオ **2**:同期の後にレプリカ サーバをアクティブにする

シナリオを作成して、マスタとレプリカを同期しました。この場合、マスタはアクティブ で、レプリカは非アクティブです。場合によっては、レプリカをアクティブにすることもあ ります。たとえば、レプリカ(仮想マシン)が利用可能であり、期待通りに動作して いるかどうかを確認するような場合です。

## 以下の手順に従います。

- 1. [ソール] [アクティブ サーバのリカバリ]をクリックします。 [アクティブ サーバのリカバリ]ダイアログ ボックスが表示されます。
- 2. レプリカのアクティブ化]をクリックします。 アプライアンスは仮想マシンを登録 および開始します。

# フルシステムのリストア

このセクションには、以下のトピックが含まれます。

# ファイルおよびディレクトリのリストア

管理者は、マスタ サーバに障害が発生した場合に、データが確実にレプリケート され、フェールオーバが行われるようにする責任があります。フェールオーバまたはス イッチオーバーでは、すべてのデータをレプリカからアクティブ サーバにリカバリできま す。

以下の図は、リカバリプロセスによってデータがどのようにアクティブ サーバにリストア されるかを示しています。

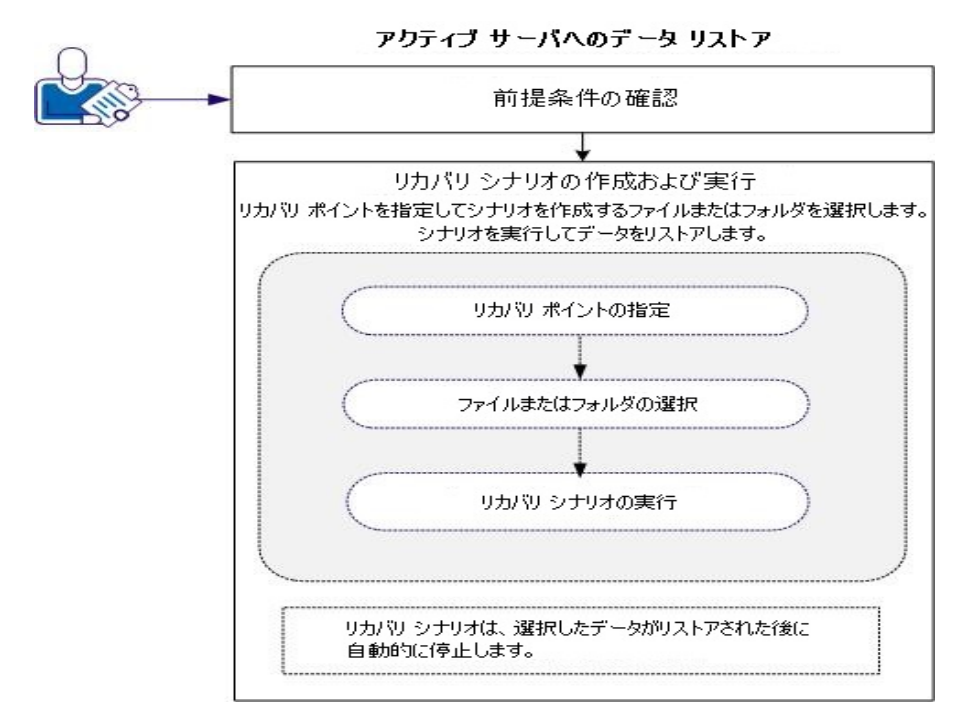

データをリストアするには、以下のタスクを行います。

- [前提条件の確認](#page-107-0)
- [リカバリシナリオの作成および実行](#page-108-0)

# <span id="page-107-0"></span>前提条件の確認

アクティブ サーバにデータをリストアする前に、以下の点に注意してください。

- フルシステム シナリオが停止しているか、またはスイッチオーバー/フェールオー バがトリガされている場合にのみリカバリを開始してください。
- 類似のマシンにデータをリストアしてください。 可能な限り同じバージョンのオ ペレーティング システムとアプリケーションをインストールしてください。
- 最初に新しいマスタを作成し、次に、リカバリプロセスを起動してください。
- FSP シナリオの場合は、マスタを開始する前に、 スイッチオーバーまたはフェー ルオーバを実行していた仮想マシンを手動で停止しないでください。
- データベース サービスおよび Exchange サーバ サービスなどのリカバリプロセス を起動する前に、重要なサービスを停止してください。サービスが実行され ていると、アプリケーションによっては使用中のファイルをロックし、リカバリプロ セス中に開くことができなくなります。これらのサービスは、リカバリ後に再度 開始してください。
### リカバリ シナリオの作成 および実行

リカバリを起動する前に、前提条件をよく確認してください。レプリカからデータをリ ストアするには、データ リカバリウィザードを使用します。

#### 以下の手順に従います。

- 1. 管理者として Arcserve RHA にログインします。
- 2. [クイックスタート]ペインから、「シナリオ管理]をクリックし、「Arcserve RHA マ ネージャ]を開きます。
- 3. [マネージャ]画面からデータ リカバリウィザードを起動します。
- 4. メッセージが表示されたら、認証情報を入力します。
- 5. 「カバリポイントの選択 ]画面でリカバリポイントを選択します。たとえば、 [最新システムステータス]をクリックして、[次へ]をクリックします。 仮想マシンがシャット ダウンします。
- 6. [マスタ ルート ディレクトリ]画面でソース ホストを展開してから、チェックボッ クスをオンまたはオフにして、フォルダをリストに含めるか、フォルダをリストから 除外します。 必要 に応じて、ファイルフィルタを適 用できます。 [次へ]をク リックします。

重要:C:\Windows フォルダは選択しないようにしてください。特にオペレー ティング システムのバージョンが異なる場合、後で何らかの競合が発生する 場合があります。このフォルダを選択した場合、Sam、Security、Software、お よび Default などのシステムレジストリファイルはリストアされません。

注:エンジンのバージョンが明らかでない場合、RHA エンジンのフォルダ ( C:\Program Files\CA\ARCserve RHA\Engine) はスキップすることをお勧めしま す。

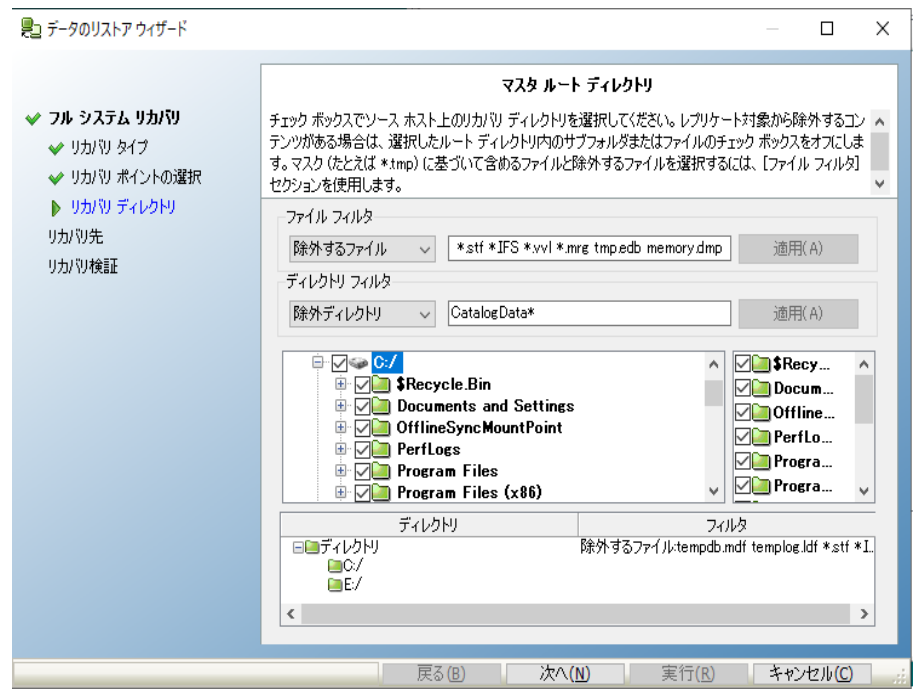

7. [カバリ先]画面で、必要な認証情報を入力します。

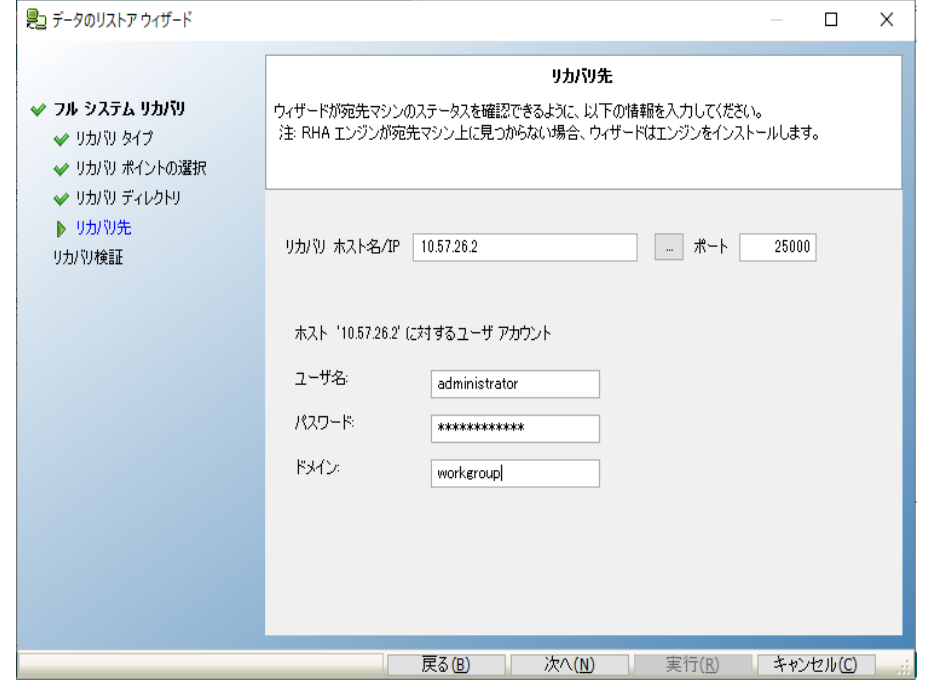

8. 実行]をクリックします。

検証の処理が完了するまで待ちます。

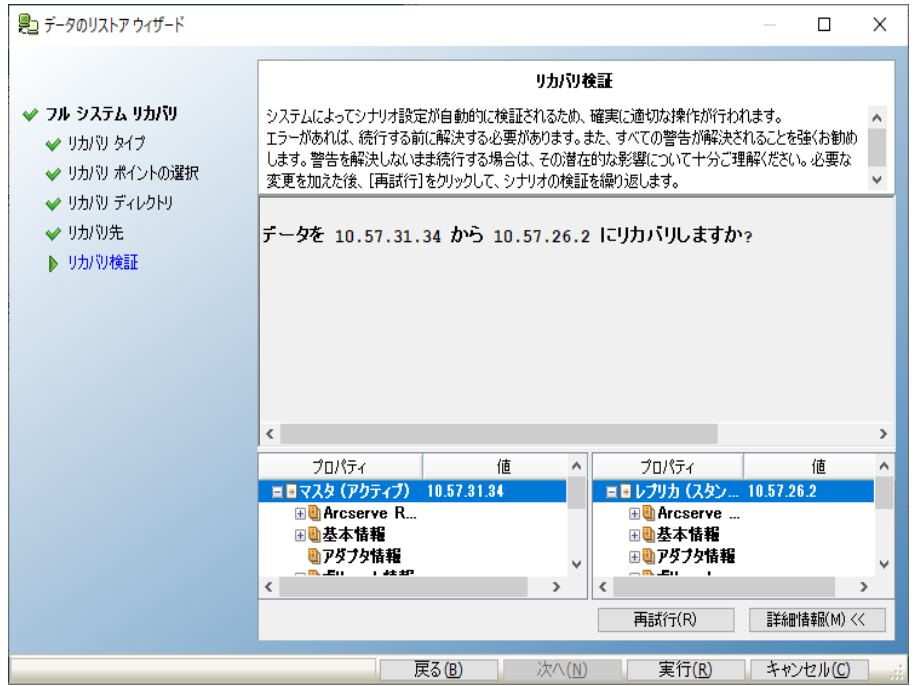

9. 「カバリ検証 ]画面が表示されたら、情報を確認するか、詳細情報 ]を クリックして詳細を確認します。[完了]ボタンをクリックします。

Recovery <シナリオ名> という名前の新しいシナリオが、[マネージャ]画面 上のリストに追加されます。進捗の統計情報を表示します。選択したデー タがリカバリされると、新しいシナリオは自動的に停止します。必要に応じ て、システムが再起動します。

## ブックマークからベア メタルへのデータのリストア

管理者は、マスタ サーバに障害が発生した場合に備え、データが確実にリストア されるようにする責任があります。

Arcserve RHA では、ベア メタルマシンにデータをリストアすることが可能です。この 機能では、データのリストアだけでなく、オペレーティング システム、アプリケーション、 および他の必要なコンポーネントをインストールして、ベア メタルマシンが構築され ます。必要な作業が完了したら、ベア メタルマシンはマスタ サーバとして機能する 準備が整っています。

ベア メタルリカバリには以下の利点があります。

- オペレーティング システム、アプリケーション、データなどがマスタと類似したマ シンを構築します。
- マシンを手動で設定する必要がありません。
- 類似していないハードウェアにデータのリカバリを行うことができます。

以下の図は、ベアメタルマシンを構築し、レプリカからデータをリストアする手順を 示しています。

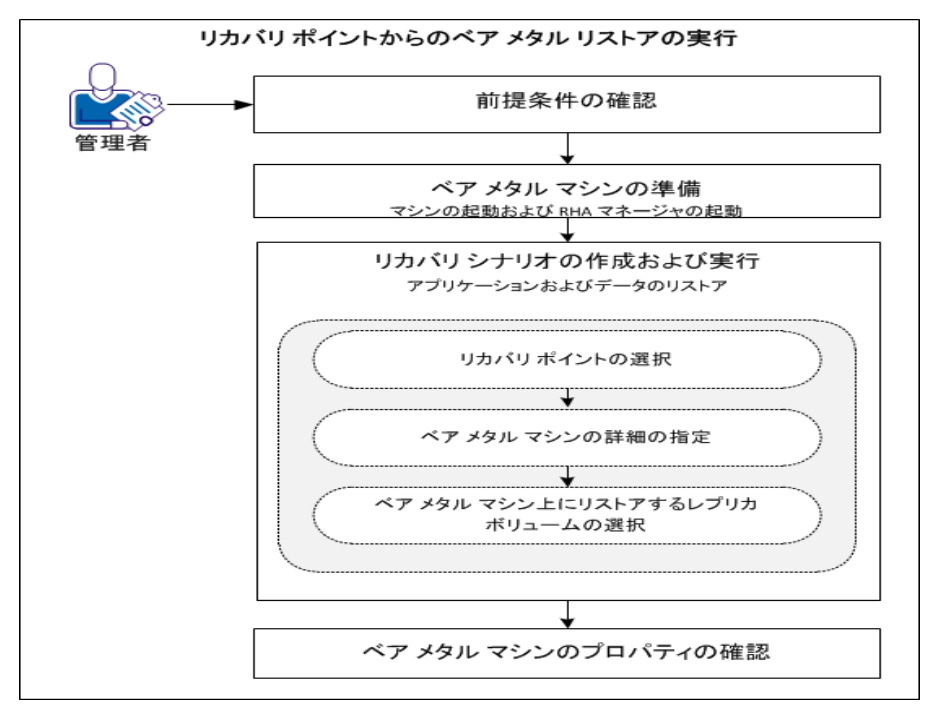

データをリストアするには、以下のタスクを行います。

- [前提条件の確認](#page-113-0)
- ベア メタル マシンの準備
- [リカバリシナリオの作成および実行](#page-115-0)
- ベア メタル マシンのプロパティの確認

# <span id="page-113-0"></span>前提条件の確認

ベア メタルマシンにデータをリストアする場合、以下の点に注意してください。

- フルシステムシナリオにのみ適用可能です。
- ベーシック ディスクのみ サポートされます。 ダイナミック ディスクはサポートされま せん。
- アップグレード の注意事項: RHA エンジンを前 のリリースから SP 16.0.02 にアッ プグレードする場合、アップグレードを完了するには、マスタとレプリカを少なく とも 1 回同期する必要があります。

### <span id="page-114-0"></span>ベア メタルマシンの準備

リカバリシナリオを作成する前に、データをリストアするベアメタルマシンを準備しま す。この手順では、RHA BMR CD でマシンを起動し、RHA エンジンを開始します。 IP アドレスがマシンに割り当てられます。リカバリシナリオを作成する際、このIP ア ドレスを指定します。

#### 以下の手順に従います。

- 1. RHA BMR CD を挿入し、コンピュータを起動します。
- 2. Arcserve RHA BMR を選択し、システムを起動します。
- 3. 言語を選択し、[次へ]をクリックします。 RHA CD は、ベア メタル マシン上 のネットワーク アダプタおよびディスクを検出 します。
- 4. (オプション) RHA CD がネットワーク アダプタとディスクを検出できない場合 は、パネル左側の該当するリンクをクリックしてインストールします。

RHA エンジンが起動され、マシンに IP アドレスが割り当てられます。

### <span id="page-115-0"></span>リカバリ シナリオの作成および実行

ベア メタルマシンを準備したら、ベア メタルマシン( レプリカ) 用のリカバリシナリオを 作成します。このシナリオを作成すると、マスタとレプリカ( ベア メタルマシン) の詳細 および設定のプロパティを指定できます。シナリオを実行すると、ベア メタルマシン にデータがリストアされます。

[データのリストア ウィザード]画面で以下の詳細を指定し、シナリオを作成しま す。

- ベア メタル マシンの IP アドレス。
- ボリューム リストアするマスタ上 のボリュームを選 択します。 ベア メタル マシン 上でのボリュームのサイズを手動で変更できます。

注:リストアしないボリュームを除外することができます。

このシナリオを実行すると、ベアメタルマシンにデータがリストアされます。

#### 以下の手順に従います。

- 1. 管理者として Arcserve RHA にログインします。
- 2. [クイックスタート]ペインから、「シナリオ管理]をクリックし、「Arcserve RHA マ ネージャ]を開きます。
- 3. フルシステムシナリオを選択し、データのリストアをクリックします。 [データのリストア ウィザード]が開きます。
- 4. ウィザード画面の指示に従い、リカバリシナリオを作成および実行します。

データはベア メタルマシンにリストアされます。

## <span id="page-116-0"></span>ベア メタル マシンのプロパティの確認

データのリストア後、ベア メタルマシンが再起動されます。このマシンの名前、オペ レーティング システム、アプリケーション、データ コンポーネントは、元のマスタ サーバ と同じ状態になっています。詳細は、オペレーティング システムおよび他のアプリ ケーションのプロパティを参照して確認してください。

注:マシンが再起動されると、ドライバが失われる場合があります。ハードウェア 変更に対しては、手動でこれらのドライバをインストールして再設定してください。

# スイッチオーバー後の実行中の**DR VM** からベア メタル へのデータのリストア

システム管理者は、マスタ サーバが応答しない場合に、確実にデータがレプリケー トされ、フェールオーバが実行されるようにする責任があります。 そのような場合 は、リカバリシナリオを作成してデータをレプリカからリストアします。ベア メタルマシ ンにデータをリストアすることもできます。ベア メタルリカバリ機能はデータをリストア するだけでなく、オペレーティング システム、アプリケーションおよび他の必要なコン ポーネントをインストールして、ベア メタルマシンを構築します。

ベア メタルリカバリには以下の利点があります。

- データをリストアする前に、マスタと類似したマシンを構築します。
- 類似していないハードウェアに対しても、データのリカバリを行うことができま す。
- データは、ボリュームレベルでリカバリします。

以下の図は、リバース レプリケーションを使用して、ベア メタルマシンにデータをリス トアする方法を示しています。

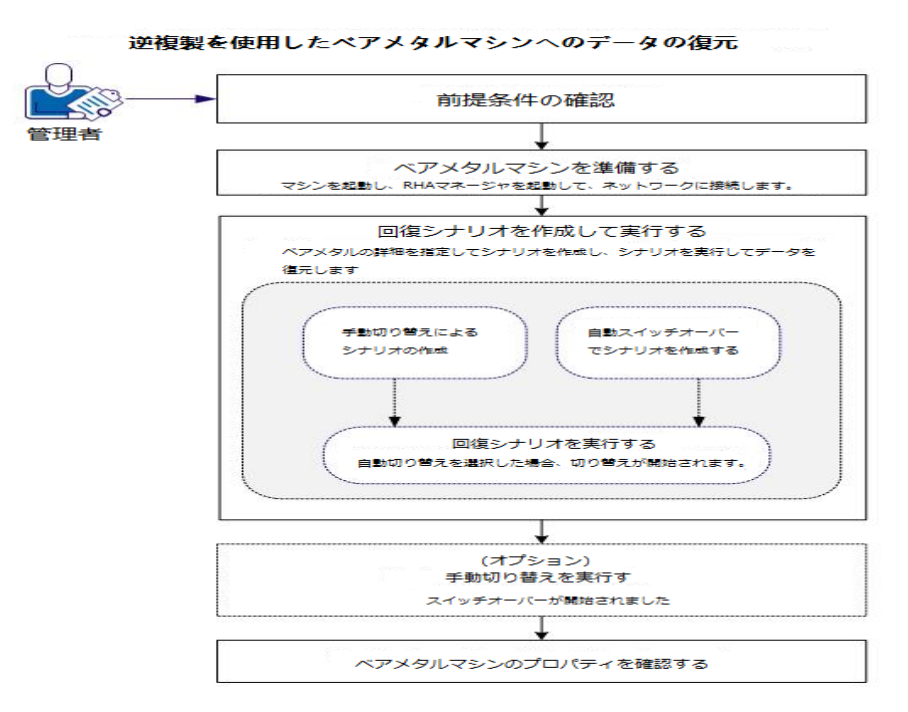

データをリストアするには、以下のタスクを行います。

- [前提条件の確認](#page-119-0)
- ベア メタル マシンの準 備
- [リカバリシナリオの作成および実行](#page-121-0)
- (オプション)[手動スイッチオーバーの実行](#page-123-0)
- ベア メタル マシンのプロパティの確認

# <span id="page-119-0"></span>前提条件の確認

ベア メタルマシンにデータをリストアする場合、以下の点に注意してください。

- フェールオーバまたはスイッチオーバーを実行したフルシステムシナリオにのみ 適用されます。
- ベーシック ディスクはサポートされていますが、ダイナミック ディスクはサポートさ れていません。
- アップグレード の注 意 事 項 : RHA エンジンを前 のリリースから SP 16.0.02 にアッ プグレードする場合、アップグレードを完了するには、マスタとレプリカを少なく とも 1 回同期する必要があります。

### <span id="page-120-0"></span>ベア メタルマシンの準備

リカバリシナリオを作成する前に、データをリストアするベアメタルマシンを準備しま す。RHA BMR CD でマシンを起動し、RHA エンジンを開始します。IP アドレスがマシ ンに割り当てられます。リカバリシナリオを作成する際、このIP アドレスを指定しま す。

### 以下の手順に従います。

- 1. RHA BMR CD を挿入し、コンピュータを起動します。
- 2. Arcserve RHA BMR を選択し、システムを起動します。
- 3. 言語を選択し、[次へ]をクリックします。 RHA CD は、ベア メタル マシン上 のネットワーク アダプタおよびディスクを検出 します。
- 4. (オプション) RHA CD がネットワーク アダプタとディスクを検出できない場合 は、パネル左側の該当するリンクをクリックしてインストールします。

RHA エンジンが起動し、IP アドレスがマシンに割り当てられます。

## <span id="page-121-0"></span>リカバリシナリオの作成 および実行

ベア メタルマシンには、ネットワーク内で一意のIP アドレスが割り当てられていま す。データをリストアするには、このベア メタルマシンをレプリカとして、リカバリシナリ オを作成します。この方法により、仮想マシンからベア メタルマシンにデータをリスト アできます。

[データのリストア ウィザード]画面で以下の詳細を指定し、シナリオを作成しま す。

- ベア メタル マシンの IP アドレス。
- ボリューム リストアするマスタ上 のボリュームを選 択します。 ベア メタル マシン 上でのボリュームのサイズを手動で変更できます。

注:リストアしないボリュームを除外することができます。

- ネットワーク アダプタ マスタ ネットワーク アダプタにマップするレプリカ ネット ワーク アダプタを選択します。 ワークグループ内 のサーバに対しては、DNS リダ イレクトを使用します。DNS リダイレクトを使用するには、ドメイン管理者の 認証情報を指定します。
- スイッチオーバー タイプ 自動または手動。

このシナリオを実行すると、ベア メタルマシンにデータがリストアされます。スイッチ オーバー タイプに応じて、スイッチオーバー プロセスは自動的にトリガされるか、また は、手動で開始する必要があります。

### 以下の手順に従います。

- 1. 管理者として Arcserve RHA にログインします。
- 2. [クイック スタート]ペインから、「シナリオ管理]をクリックし、[Arcserve RHA マ ネージャ]を開きます。
- 3. スイッチオーバーまたはフェールオーバを実行するフルシステムシナリオを選 択し、実行】をクリックします。

[データのリストア ウィザード]が開きます。

4. ウィザード画面の指示に従い、リカバリシナリオを作成および実行します。

データはベア メタルマシンにリストアされます。自動スイッチオーバーを選択し た場合、スイッチオーバー プロセスが開始され、ベア メタルマシンは、マスタ サーバとして機能する準備が整っています。

注:手動スイッチオーバーを選択した場合、スイッチオーバー プロセスを手 動で開始します。「(オプション) 手動スイッチオーバーの実行」を参照してく ださい。

スイッチオーバー プロセスは以下のタスクを実行します。

- IP、DNS などのリソースを、マスタ サーバからベア メタル マシンに移動します。
- ベアメタルマシン上でドライバ挿入を実行します。
- マスタをシャットダウンします。
- ベア メタル マシンを再起動します。

注:シナリオを停止すると、上記タスクは実行されず、ベア メタルマシンは 完全には復旧されません。

# <span id="page-123-0"></span>**(** オプション**)** 手動スイッチオーバーの実行

手動スイッチオーバーを選択した場合、データはリカバリシナリオの実行後に同期 されます。スイッチオーバーを実行するには、シナリオを選択し、スイッチオーバー プ ロセスを手動で開始します。

### 以下の手順に従います。

- 1. Arcserve RHA マネージャを開き、「シナリオ]ペインからリカバリシナリオを選択 します。シナリオが実行されていることを確認します。
- 2. スイッチオーバーの実行]をクリックします。 確認メッセージが表示されます。
- 3. [はい]をクリックします。

スイッチオーバー プロセスは開始 されます。また、マスタ サーバは接続解除さ れます。ベア メタルマシンが再起動されます。

ベア メタルマシンは、マスタ サーバとして機能する準備が整っています。

## <span id="page-124-0"></span>ベア メタル マシンのプロパティの確認

スイッチオーバー プロセスが完了したら、マシン名、オペレーティング システム、アプリ ケーションおよびデータ コンポーネントが元のマスタ サーバと同じであることを確認し ます。

注:マシンが再起動されると、ドライバが失われる場合があります。これらのドライ バは、手動でインストールしてください。

元のフォワード シナリオを実行する場合は、アクティブ サーバのリカバリプロセスを 実行し、リカバリされたマスタをアクティブ サーバとして設定します。「アクティブ サー バのリカバリ」を参照してください。